شْيت بندی در فتوشاپ

#### گام اول - فتوشاپ را باز کنید <sub>.</sub>

از منوى File كَزينهٔ New را انتخاب كنيد

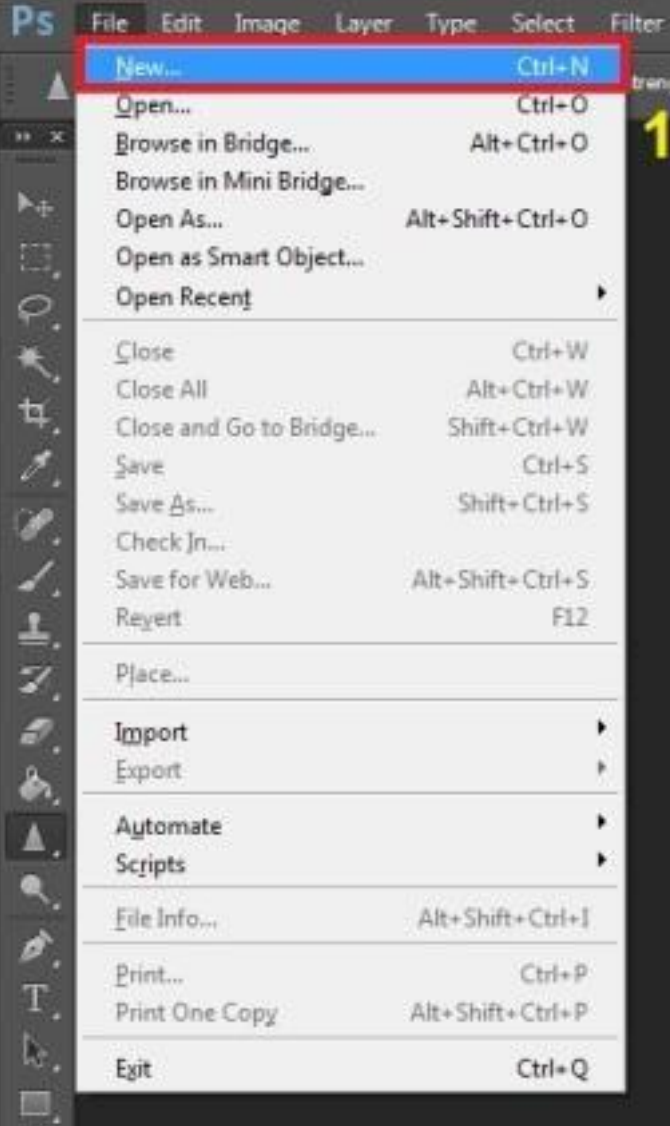

در ِ صفحه باز شده ، مطابق تصویر زیر ِ اطلاعات مربوط به شیتی که قرار ِ هست آماده کنید ر ۱ بز نید. در اینجا فرض گرفتیم کار پایانی ما یک شیت با ابعاد 100\*70 سانت و به صورت افقی ُغت. اگه کارتون عمودی بود باید جای 100 و 70 عوض شن New Name: sheet-OK Preset: Custom Cancel  $\blacksquare$ Save Preset... Width: 100 Delete Preset... Centimeters Height: ارتفاع Centimeters Resolution: 200 Pixels/Inch Color Mode: RGB Color 8 bit Background Contents: White ۰ Image Size: 124.2M \* Advanced Color Profile: Working RGB: sRGB IEC61966-2.1

Pixel Aspect Ratio: Square Pixels

٠

۰

رنگ رو هم روي cmyk color قرار بدين ترجيحا رزولوشن را حتما بر روی 300قرار دهید تا شیت تحویلی شما با کیفیت باشد (البته 150 هم مين نن اما من با همين 300 كار و ادامه دادم(

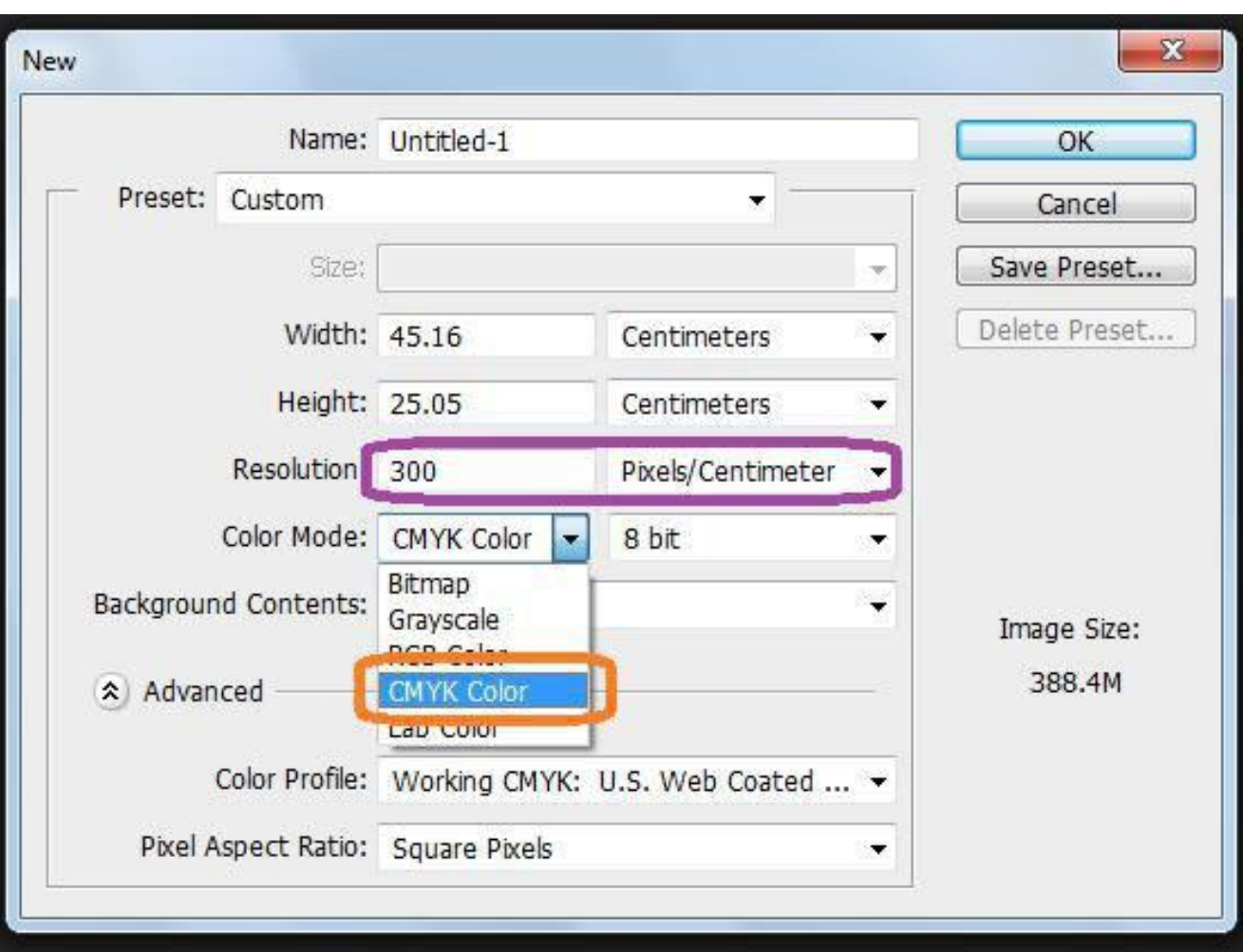

بعد از انجام تنظیمات صفحه رو ok کنید. یه صفحه سفید به صورت زیر و آماده برای کار در اختيار ما خواهد بود.

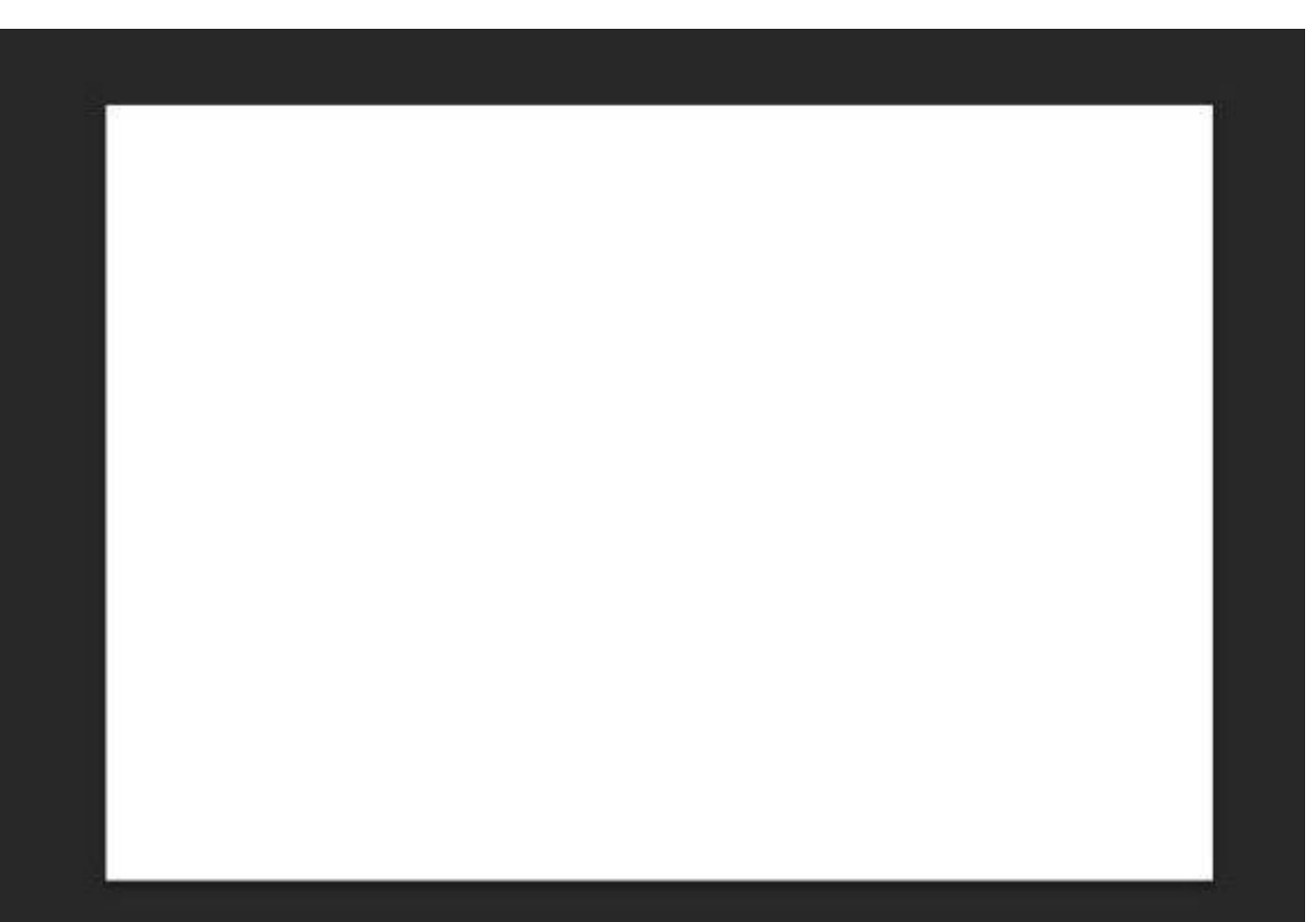

گام دوم - حالا باید فایل پلان ، نما و مقطع و خلاصه فایل های اتوکدی شما داخل فتوشاپ تیاى.

برای اینکار فایل اتوکد پروژتون رو باز کنید .

با زدن Ctrl+P یا دکمه پرینت از منوی فایل ، صفحه مربوط به پلات را بیاورید .

خب در اینجا باید طبق تنظیمات زیر عمل کنید . من طبق شمار ه ها توضیح میدم :

:1در قسمت پرینتر/ پلاتر <----— باید گزینه Dwg to Pdf را انتخاب نمایید. چون پروژمون باید به صورت پی دی اف ، وارد فتوشاب بشه. :2قسمت سایز برگه <-------بستگی به اندازه و مقیاس پروژه شما داره . با توجه به اینکه پروژتون روی چِه برگه ای کامل جا میشه سایز مورد نظر رو انتخاب کنید . :3با این گزینه محدوده مورد نظر پلان، نما، برش پروژتون رو برای انجام عملیات پرینت انتخاب مبکنید. :4مقیاس پروژتونه. که دانشگاه انتخاب کرده :5برای اینکه پروژه ما در شیت تحویلی یک دست سیاه دیده شود باید monochrome را <u>انتخاب کنید .</u>

:6در این قسمت، و از کشوی کرکره ای هر گزینه ای را انتخاب کنید عدد زیرش هم تغییر مکِند. گزینه ای را انتخاب کنید که عدد زیرش 200 شود. ولی رزولوشن فتوشاپ هم 300 انتخاب شده شما میتوین عدد 200 رو به 300 تغیر بدین . (این کار برای اینه که مقیاس کارتون به هم نریزه(

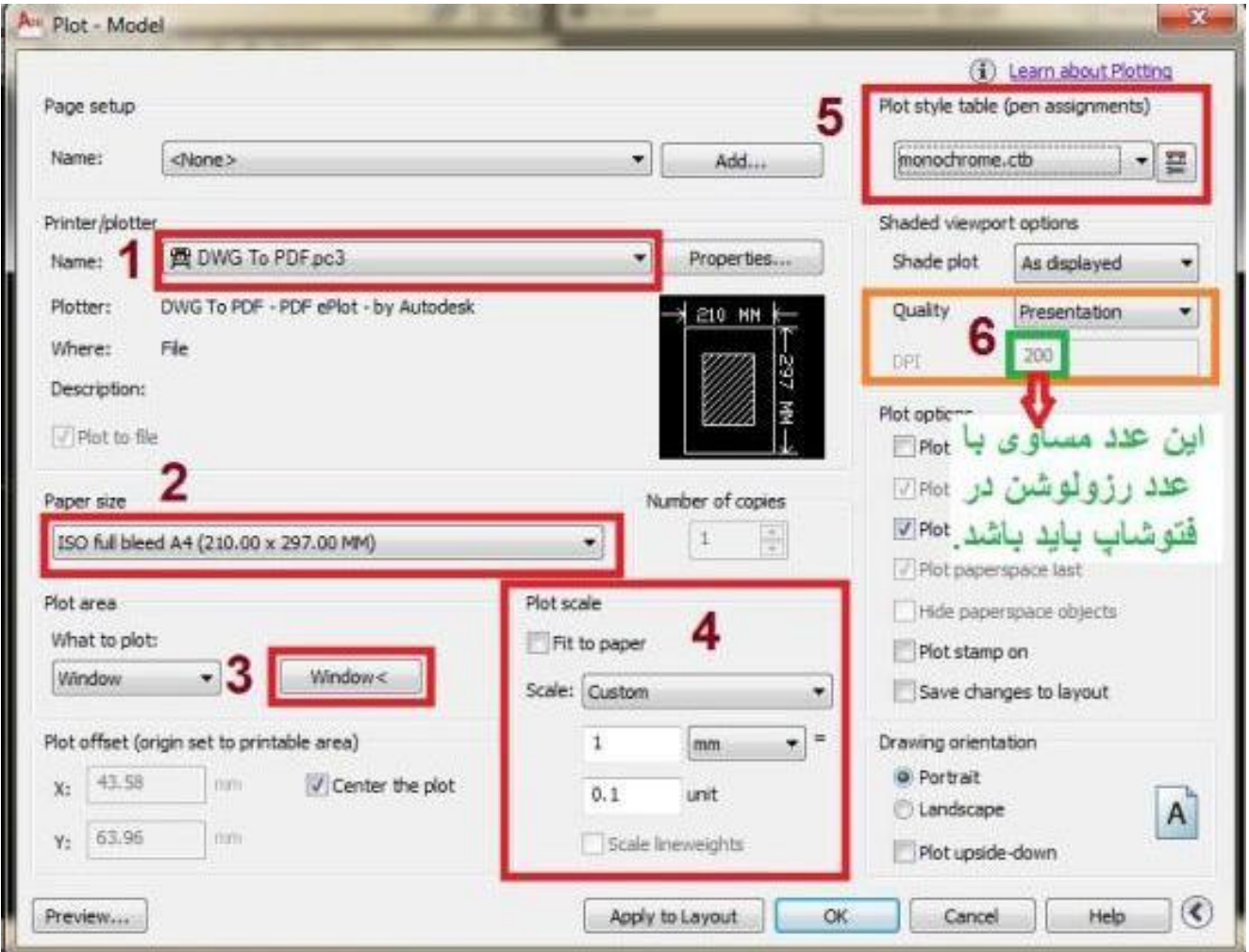

بعد از همه این کار ها Ok را بزنید تا فایل PDF به شما تحویل داده شود.

# Saeedsun.ir<br>
Saeedsun.ir

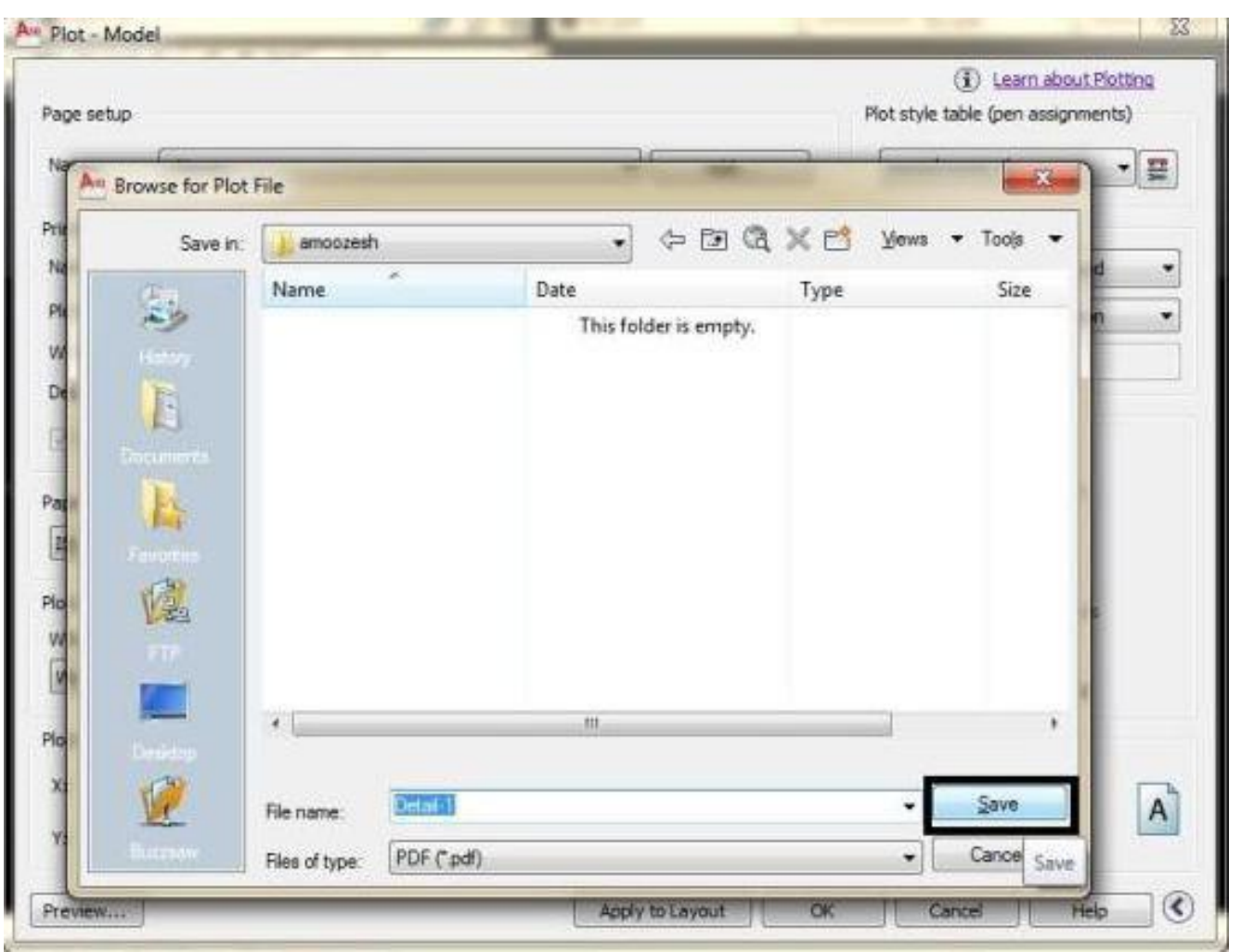

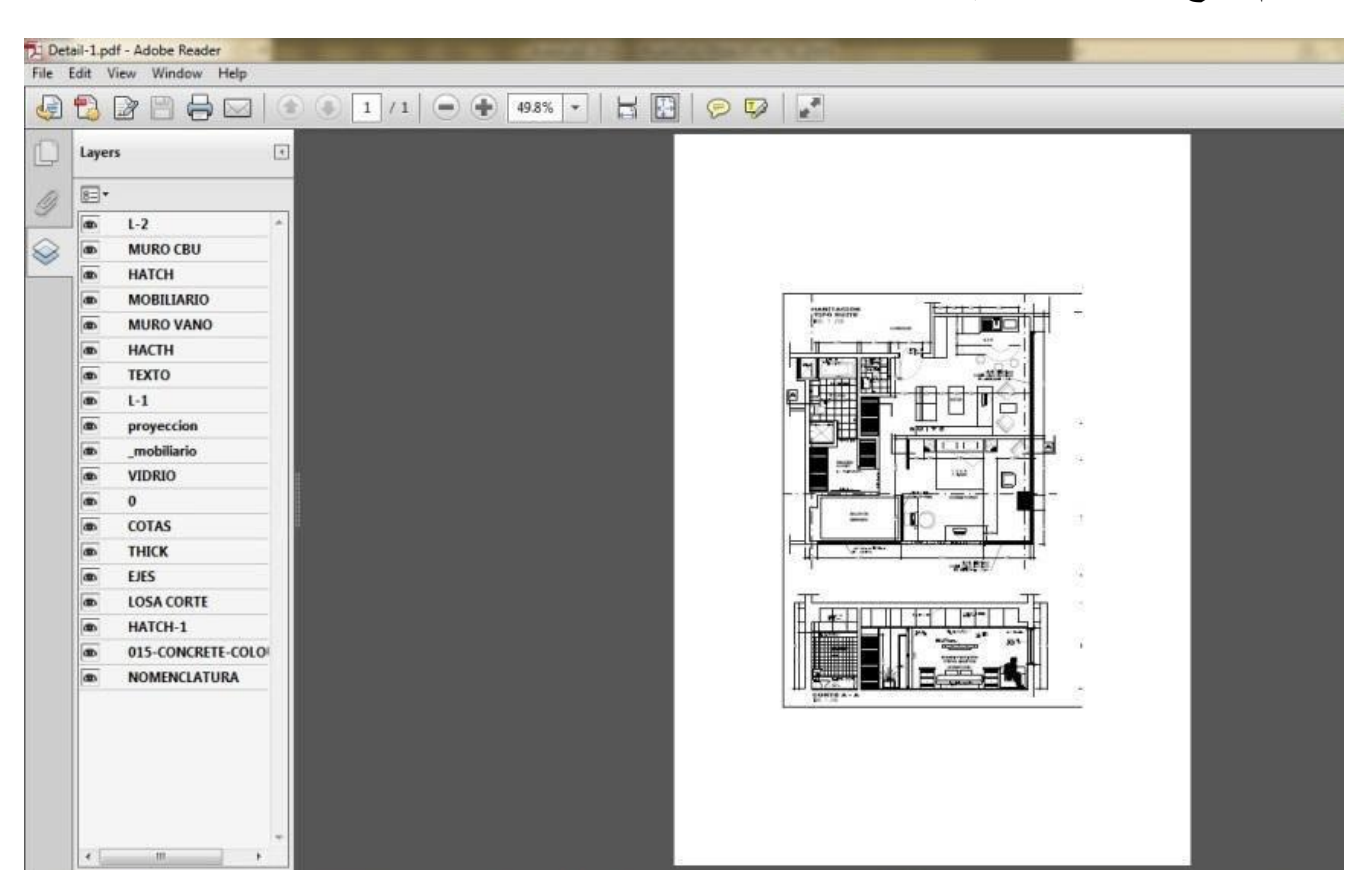

این هم به عنوان مثال فایل پی دی افی که بر امون باز میشه:

#### دوبار ه میریم داخل فتوشاپ از منوی فایل گزینه Open رو انتخاب کنید.

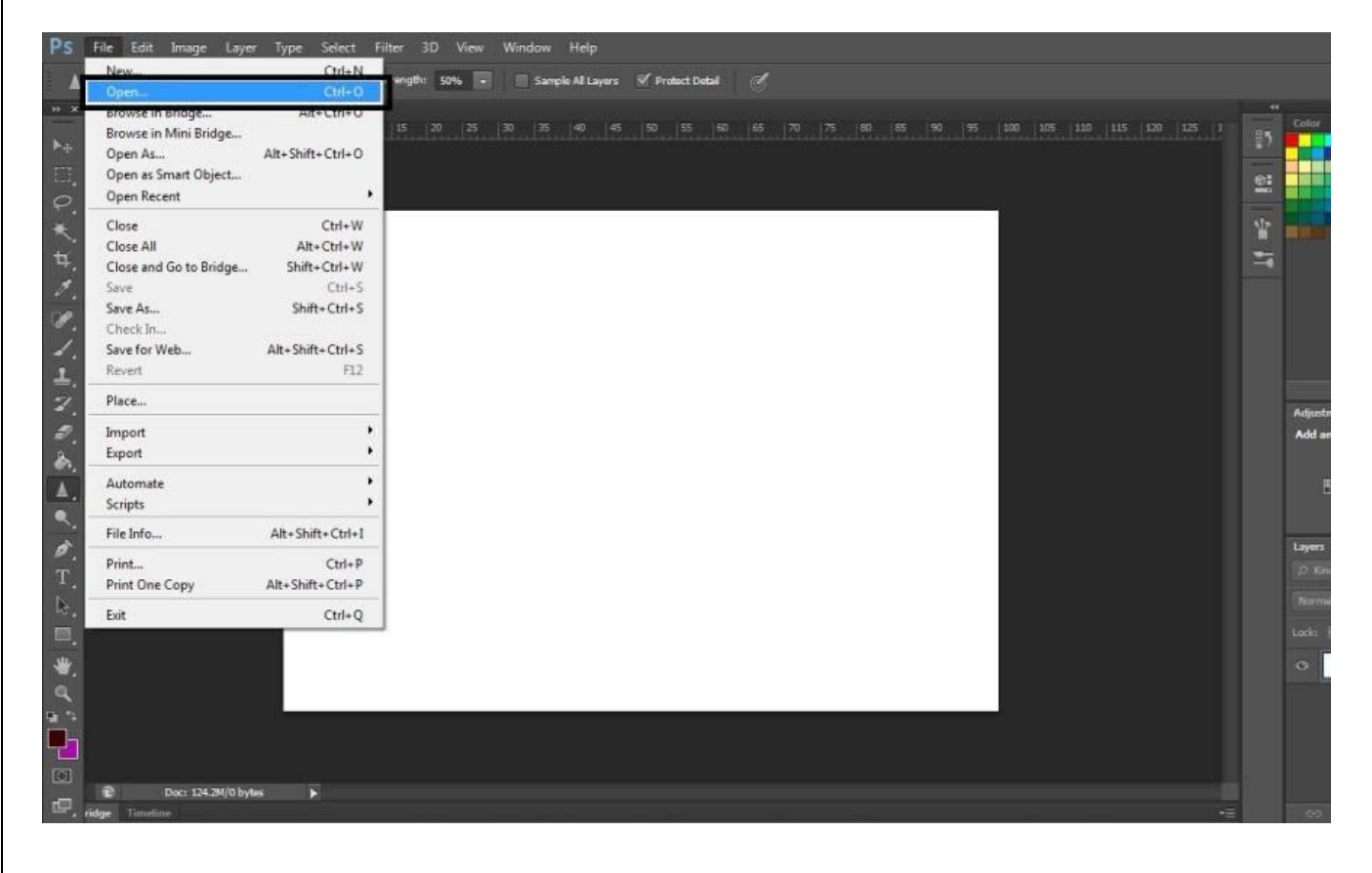

فایل مورد نظر تونو انتخاب و باز کنید . خب صفحه ای مطابق تصویر زیر باز میشه تنها نکته ای باید رعایت کنید عدد رزولوشن هست که باید روی 200 قرار بگیره و بعدش Ok کنید.

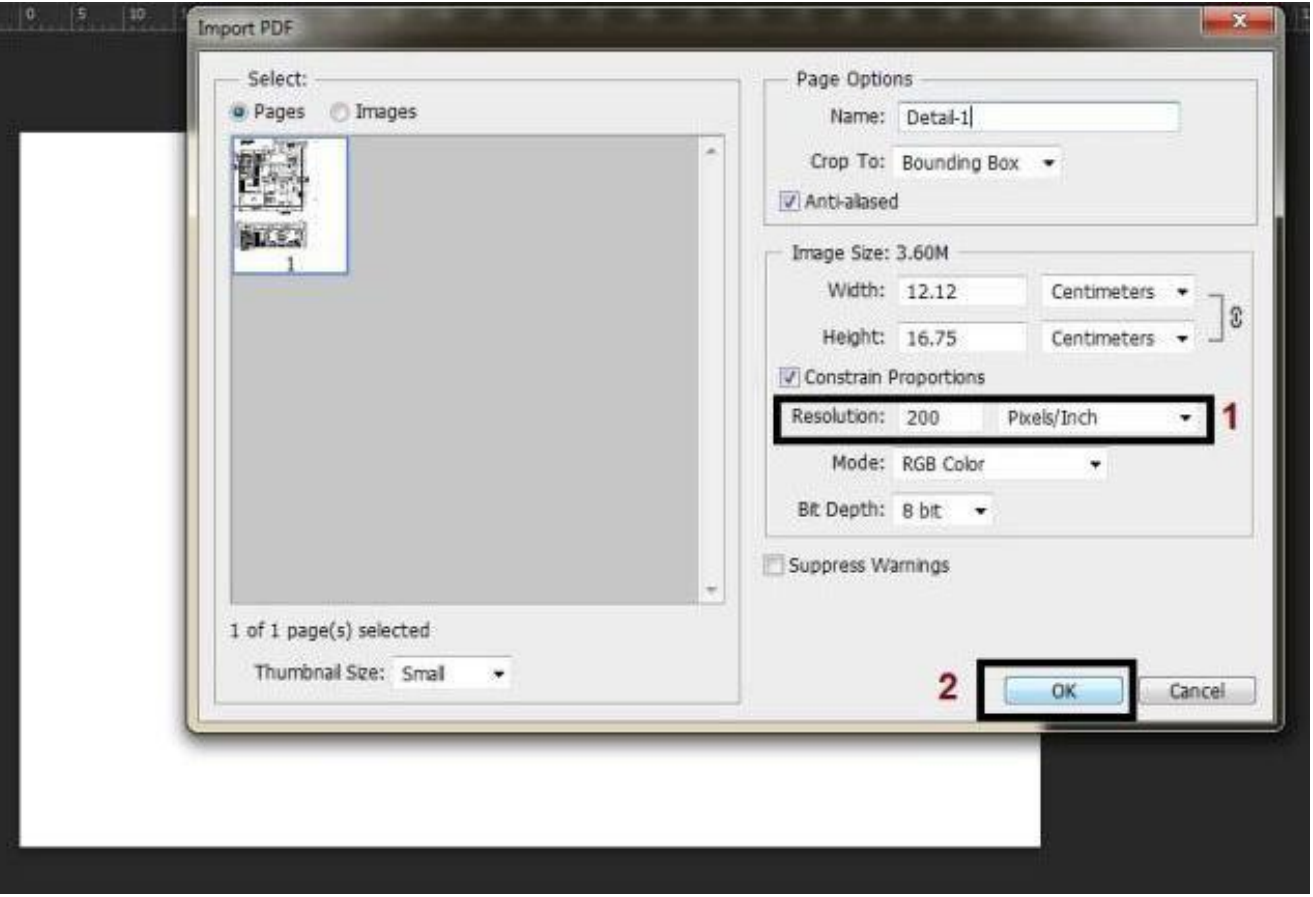

بنا به گفته هاى قبلیم روى 300 قرار بدین تا بهتر جواب بگیرین موقع پلات گرفان

خب فایلتون به این صورت دیده میشه از منوی کناری گزینه Move رو انتخاب کنید.

برای اینکه شیت 100\*70 رو قشنگ ببینید عسربرگ این پلانتونو درگ کنید به سمت پایین تا جدا بشه . حالا میتونید هم شیت 100\*70 هم پلان رو با هم ببینید )البتَه این نکته گفتن نداشت ها، اما خب شاید یک سر ی دو ستان ندو نن (

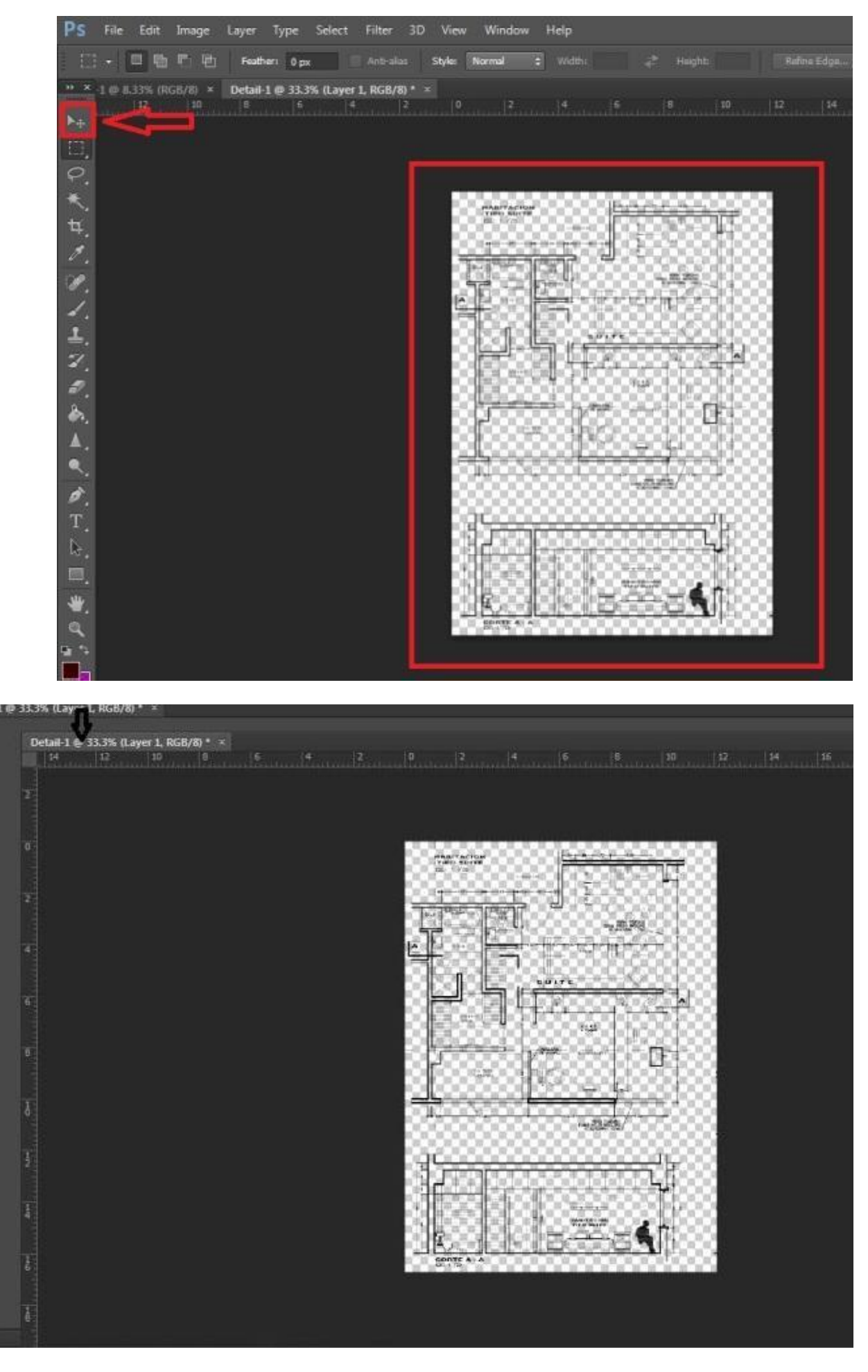

حالا با ابزار move کارتونو درگ کنید (بِکِشْید) بر روی شیت 100\*70 که قبلا ساخته

بودیم.

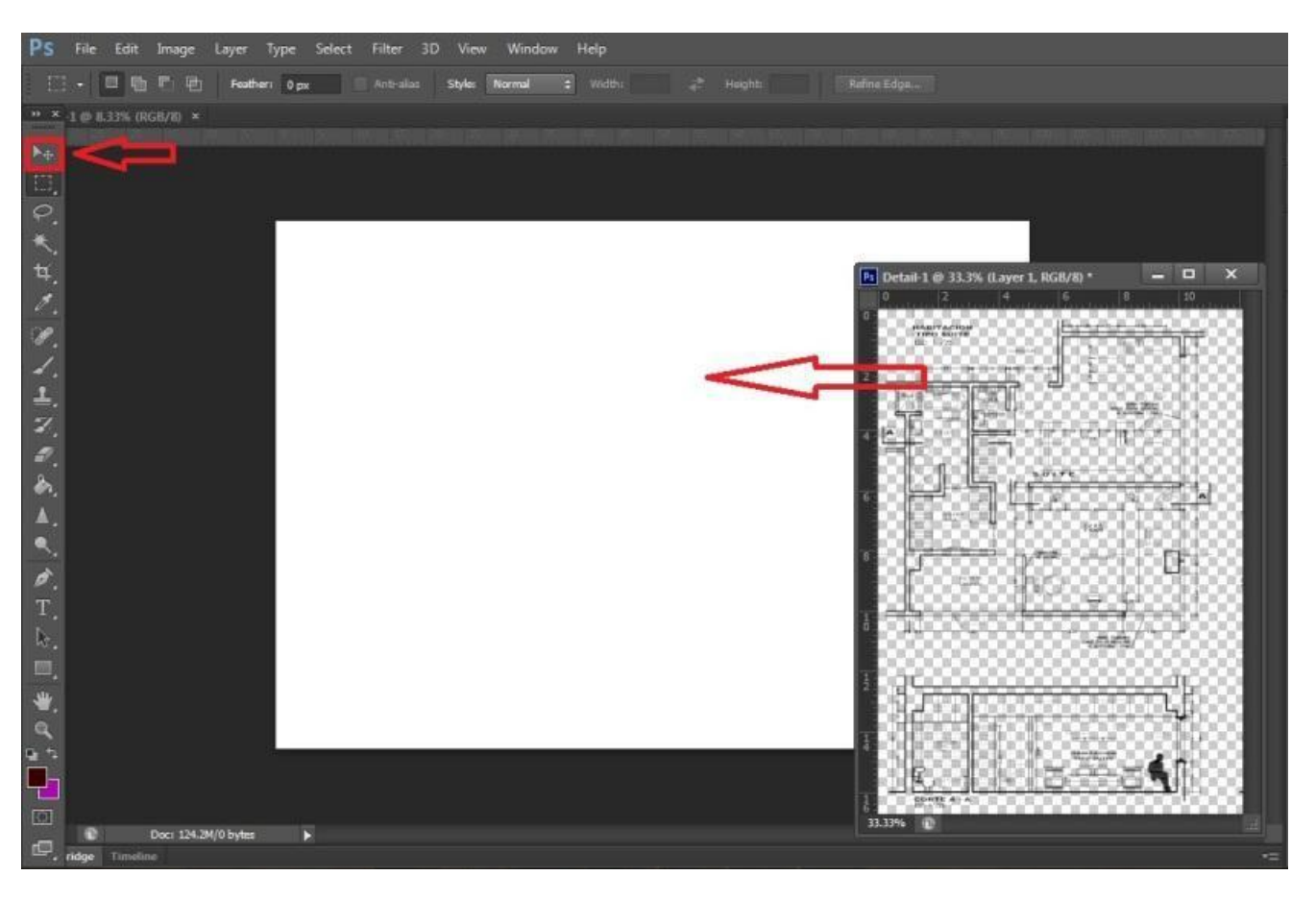

با همین ابز ار ًمیتو نید پلانتو نو در و ن صفحه جابجا کنید....

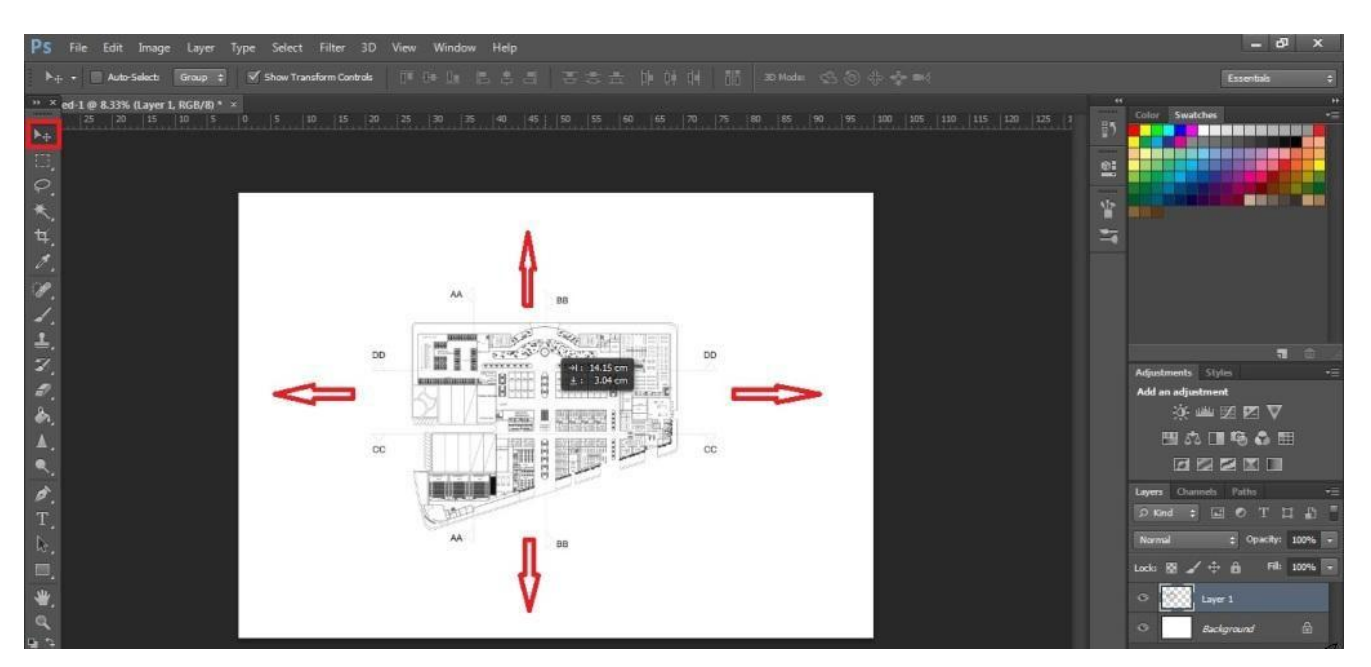

به همین ترتیب مدرک دیگری از پروژتون رو که خواستید وارد شیت کنید تا برسیم به کار روی شیت

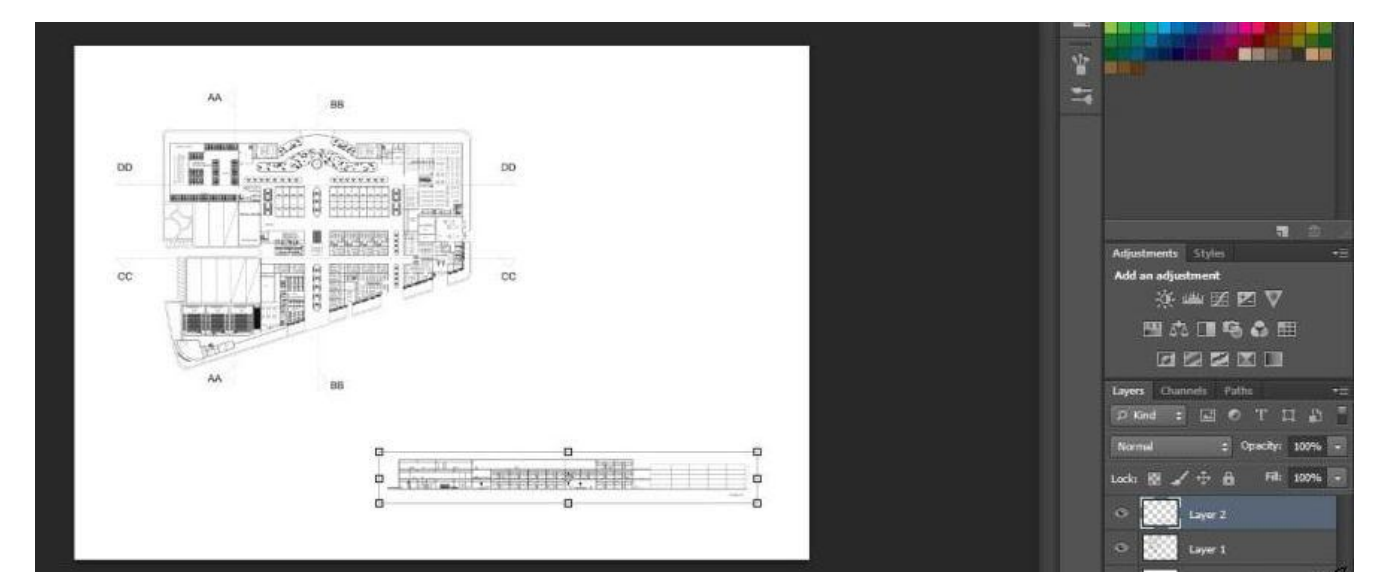

بقیه پلان هاتون ر و هم به همین تر تیب و ار د میکنین

خب برای کار بر روی شیت، روشهای خیلی خیلی متنوعی وجود دارند . من از ساده ترین روش شروع میکنم

فرض رو میگیریم به اینکه اساتید ازمون خواسته باشن زمینه شیت بندی خیلی شلوغ نباشه و تا حد ممکن سفید باشه برای اینکه شیت خیلی هم خالی نباشه یکی از روش ها اینه که یکی از رندرهای کار یا یکی از پلانهای کارمونو به عنوان پس زمینه قرار بدیم

من همینطور یک سری نکات کوچولو رو ه م میگم جهت آشنایی بیشتر کسانی که تاحالا با فتوشاپ کار نکردن

مثلا ببینید اینجا برای اینکه راحت روی شیت بندیم کارمو انجام بدم لایه های مربوط به مدارک(پلان و نما) رو خاموش کردم

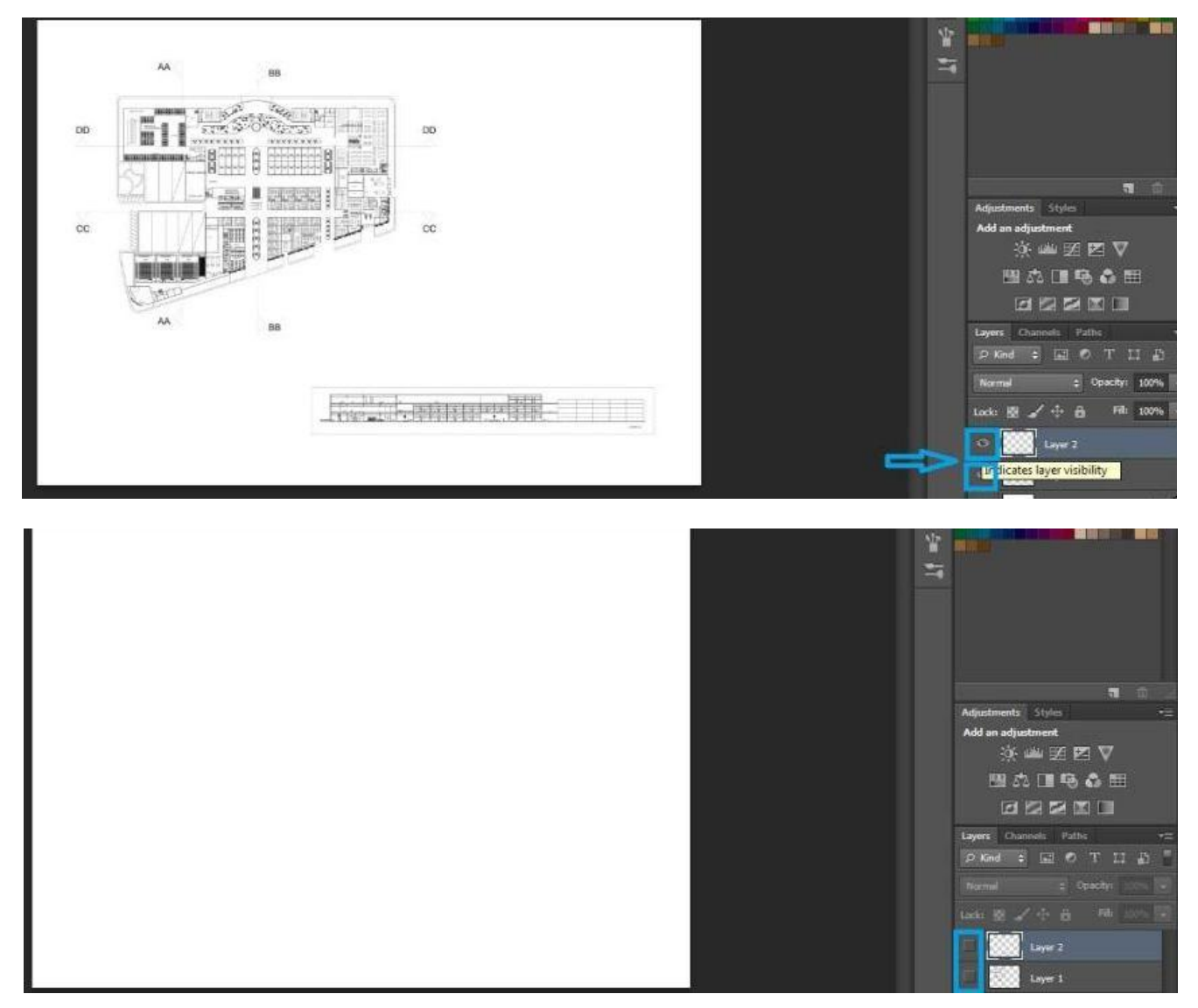

در مرحله بعد همونطور که گفتم رندر آماده از کارتون یا پلانی که دارین رو میتونید انتخاب کنید ((به عنوان پس زمینه((

بعد از اینکه عکس مورد نظرتونو باز کردین .... با استفاده از ابزار Move و دِرَگ کردن (که قبلا توضیح دادیم) ، تصویر مربوطه رو روی شیت بندازید!! میبینید که اطر اف عکس مطابق تصویر زیر ، یه سر ی نقطه هستند که میتونید با استفاده از اونها عکستونو کوچیک یا بزرگ کنید.

هثلا نقطه نشان داده شده رو بگیرید .(قبلش حتما دکمۀ Shift رو نگه دارید!!! تا عرض و طول عکستون به هم نریزه (

و تصویرو به اندازه شیت بزرگ کنید!

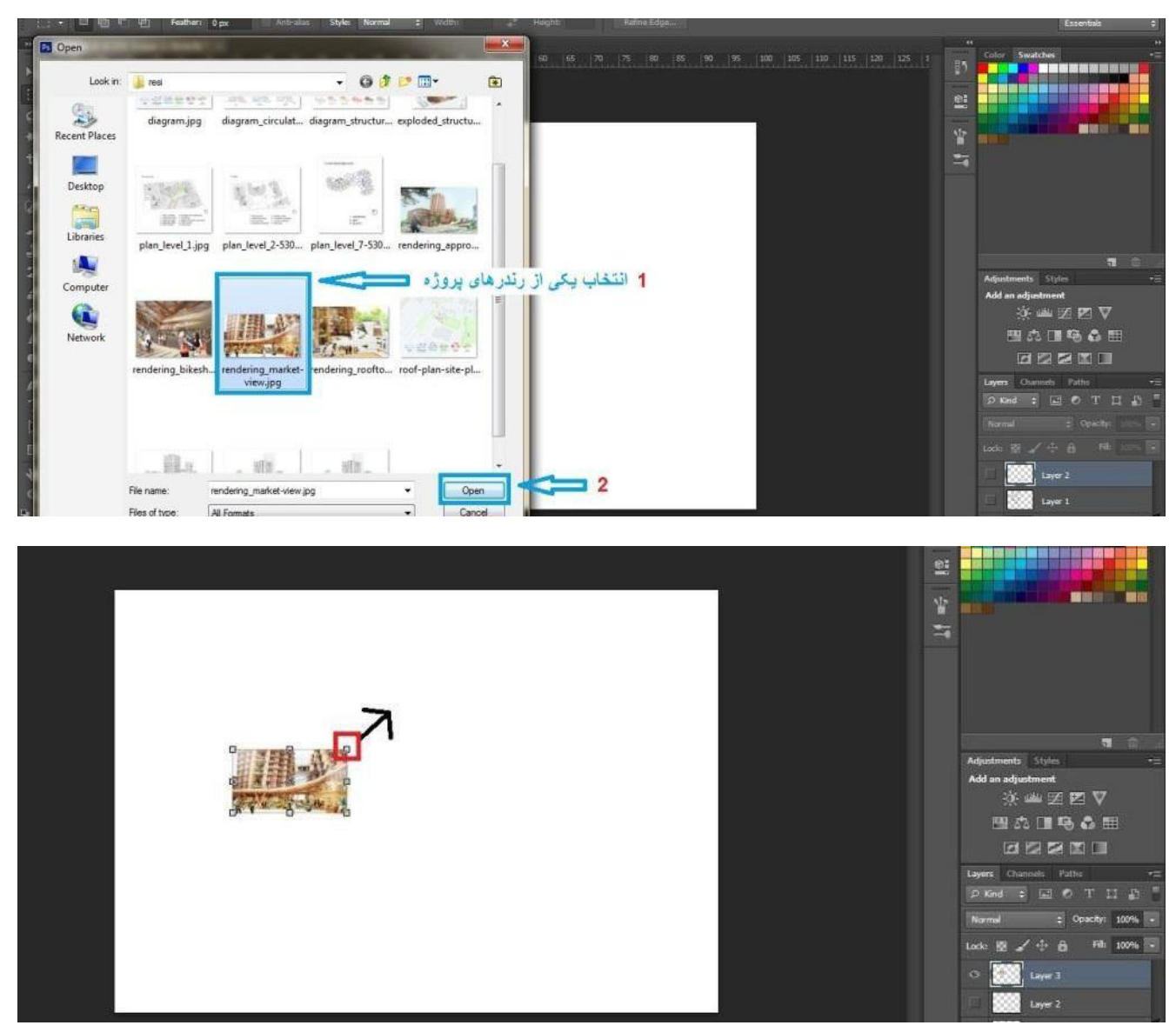

بعد از اینکار باید روی گزینه نشون داده شده کلیک کنید پنجره ای که باز میشه رو apply کنید تا تغییرات اعمال بشن حالا از سمت راست تصویر و بالای لایه ها ، opacityرو روی 25% قرار بدین!

البته درصدش بستگی به کارتون داره و اینکه دوس دارین کارتون بیشتر یا کمتر دیده بشه

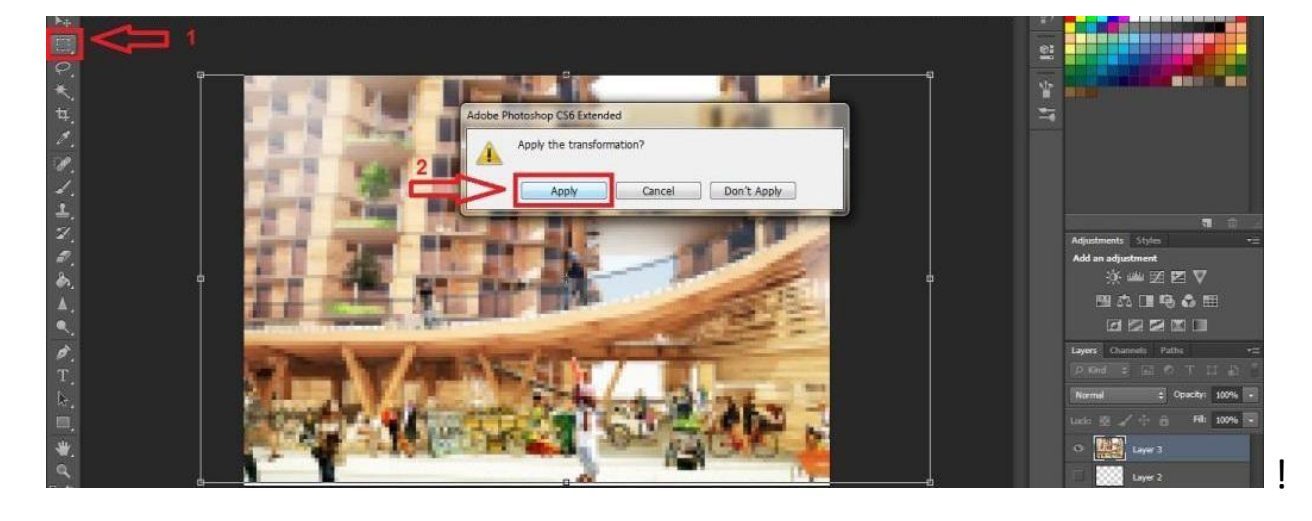

به همین راحتی یک بک گراند محو به کارمون اضافه شد.

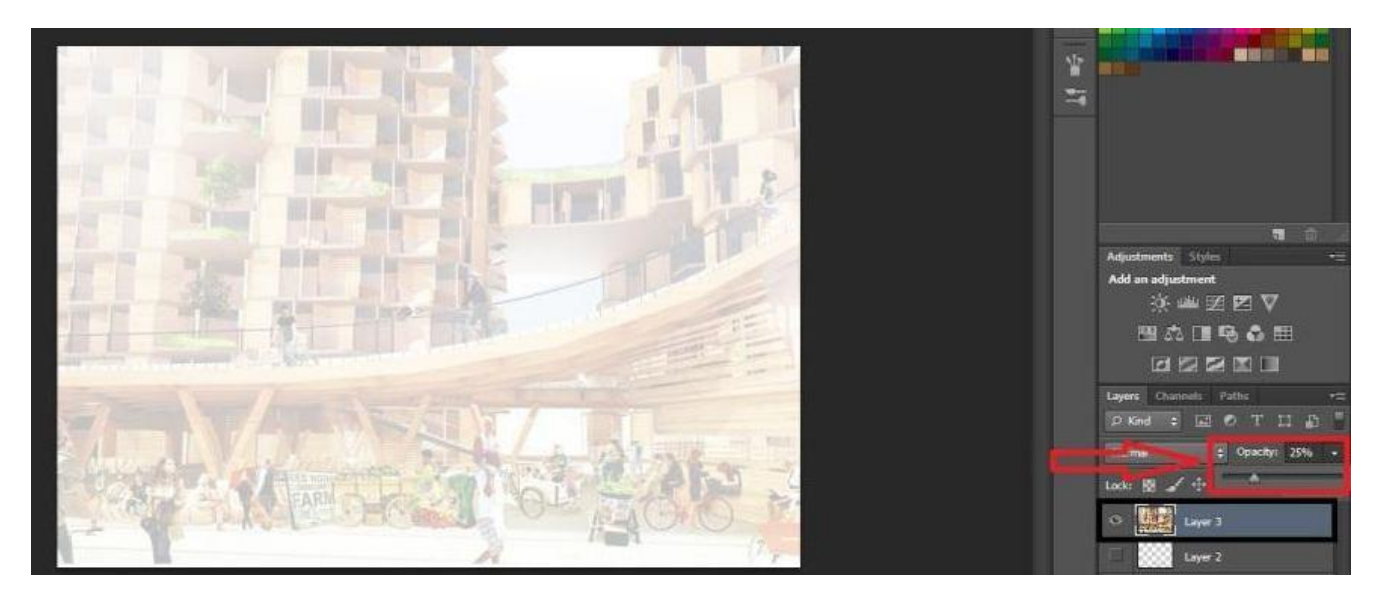

دوستان دوبار روی رزولیشن تاکید میکنم اگه پایین ترین کیفیت 150 هستش و بهترین کیفیت زمان چاپ 300 توجه کنین بهترین رزولیشن فقط برای چاپ 300 هست یا میشه گفت نرمال ترینشه

**شیت بندی در فتوشاپ2**

یکی از راههای ایجاد کادر برای کارمون رو به صورت ساده توضیح میدم

اول از همه باید بدونید که بر ای انجام هر تغییر ی در کار یک لایه جدید اضافه کنید تا اگَه مورد دلخواهتون نبود راحت حذفش کنید بدون اینکه به بقیه کارتون آسیبی نرسه

پایین قسمت لایه ها باید create a new layer رو بزنید. یا میتونین با کلید های میانبر j + ctrl این امر و اجرا کنین حالا با استفاده از ابزار انتخابی که در تصویر زیر نشون دادم داخل کارتون یک کادر تکؾیذ

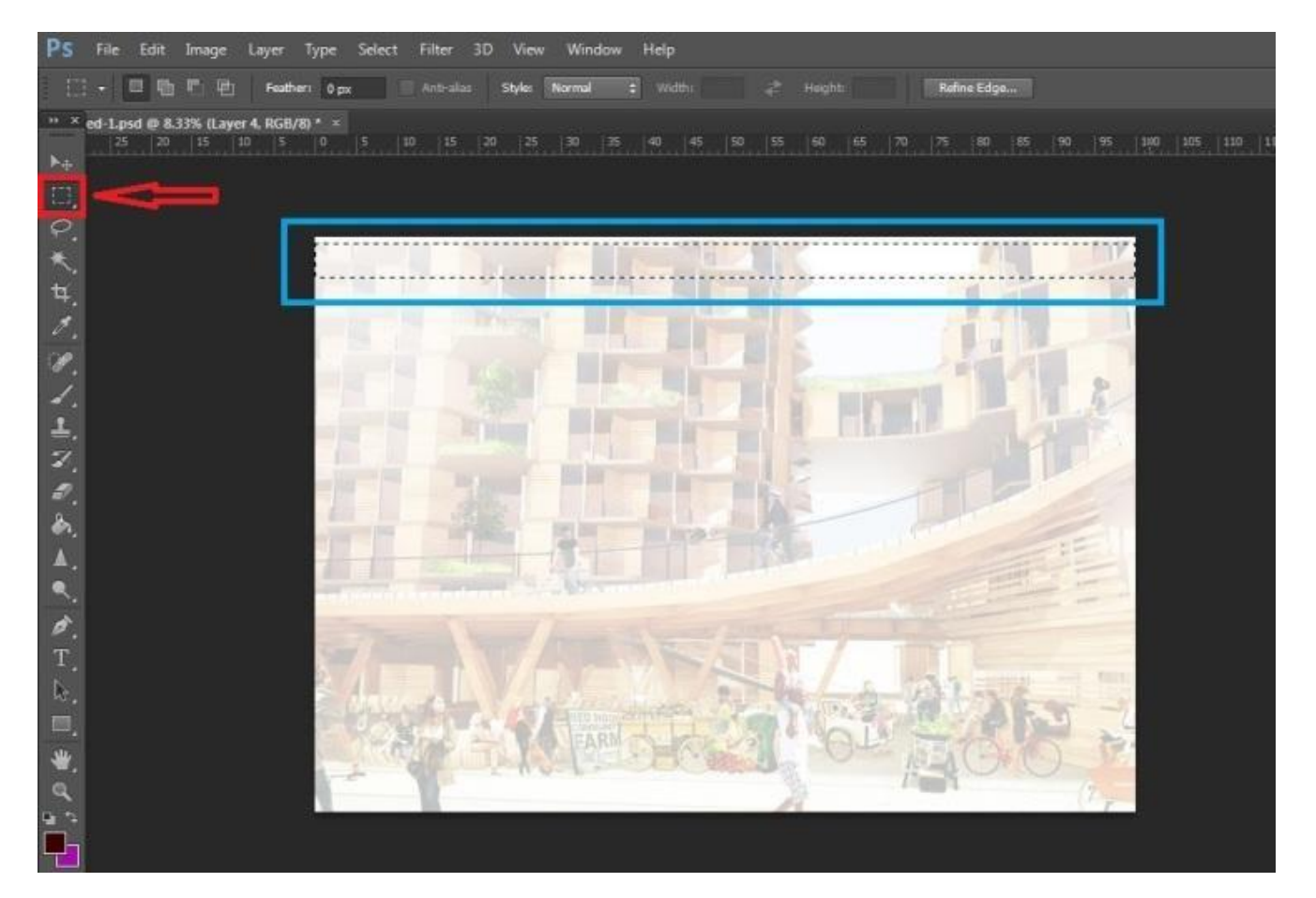

برای پر کردن داخلش هم شیوه های مختلفی هست من اینجا از ابزار Gradiant استفاده کشدم )اگه پیداش نکردید منوی سطل رنگو باز کنید تا ببینیدش (

از ابزار های قسمت بالا میتونید تتو ع رنگی انتخاب کنید یا خودتون رنگی که میخواهید رو بساز بد.

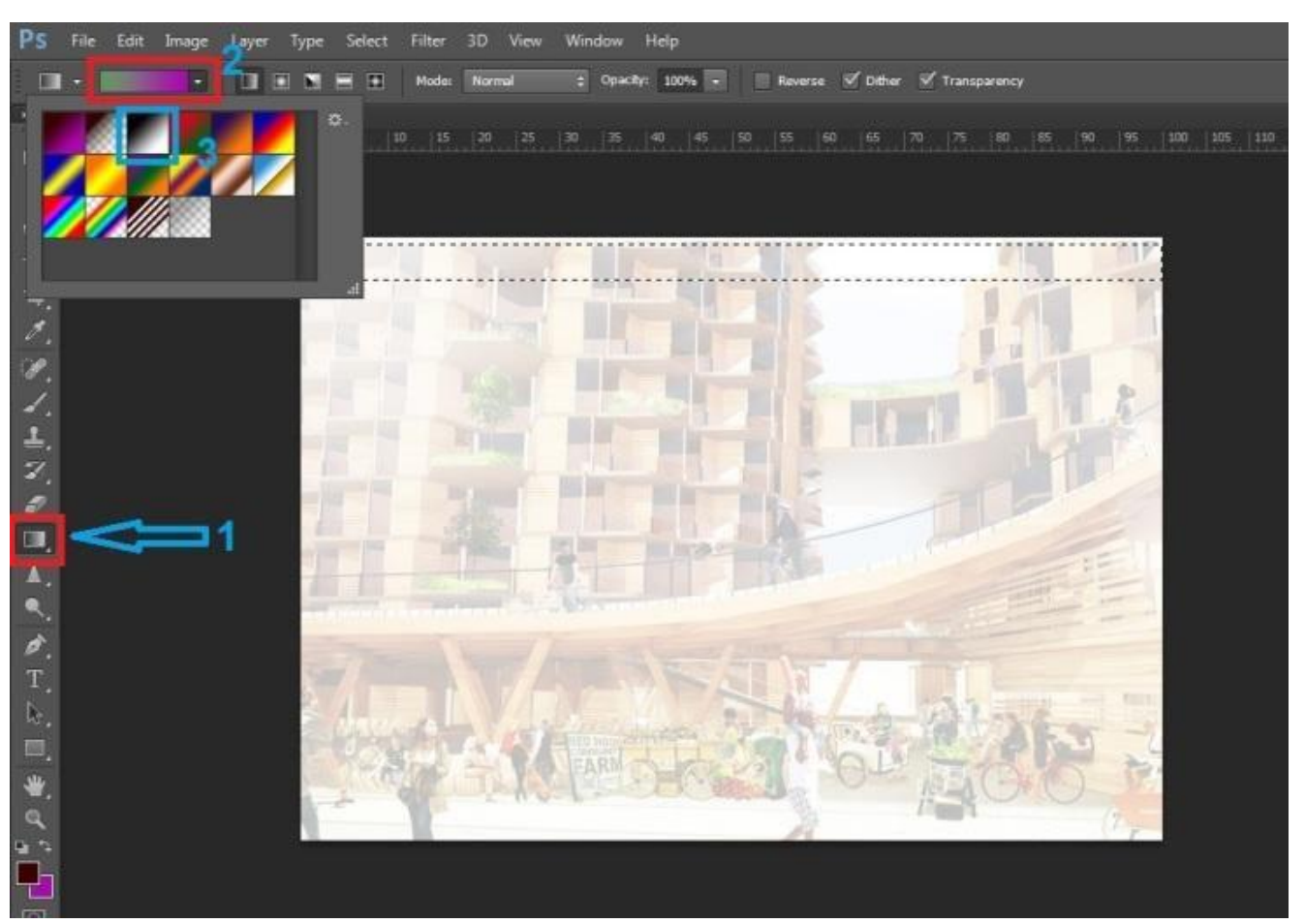

داخل کادرتون ، طبق تصویر اول روی قسمت یک کلیک کنید و موس رو تا نقطه دو بكشيد

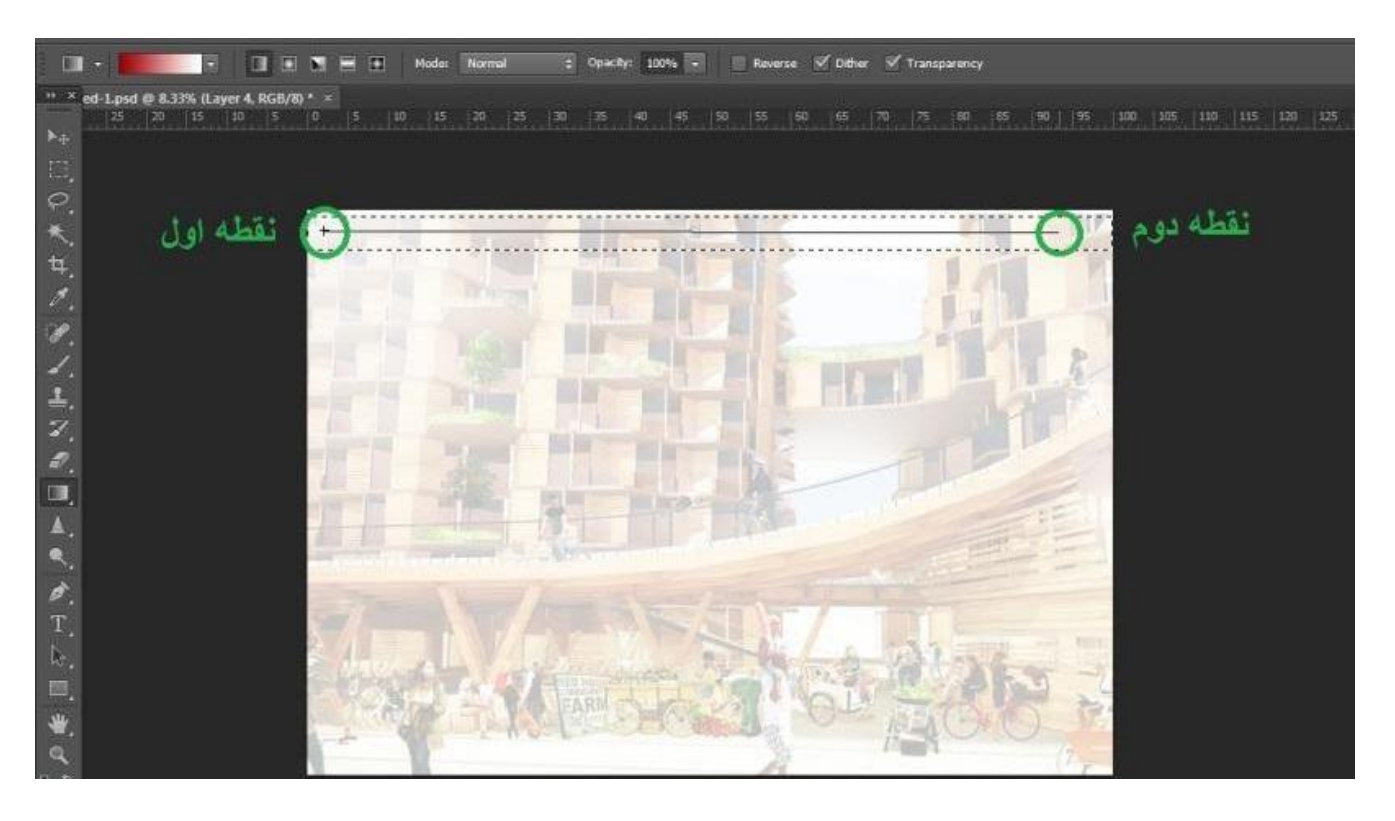

نتیجه ای که میگیر بد:

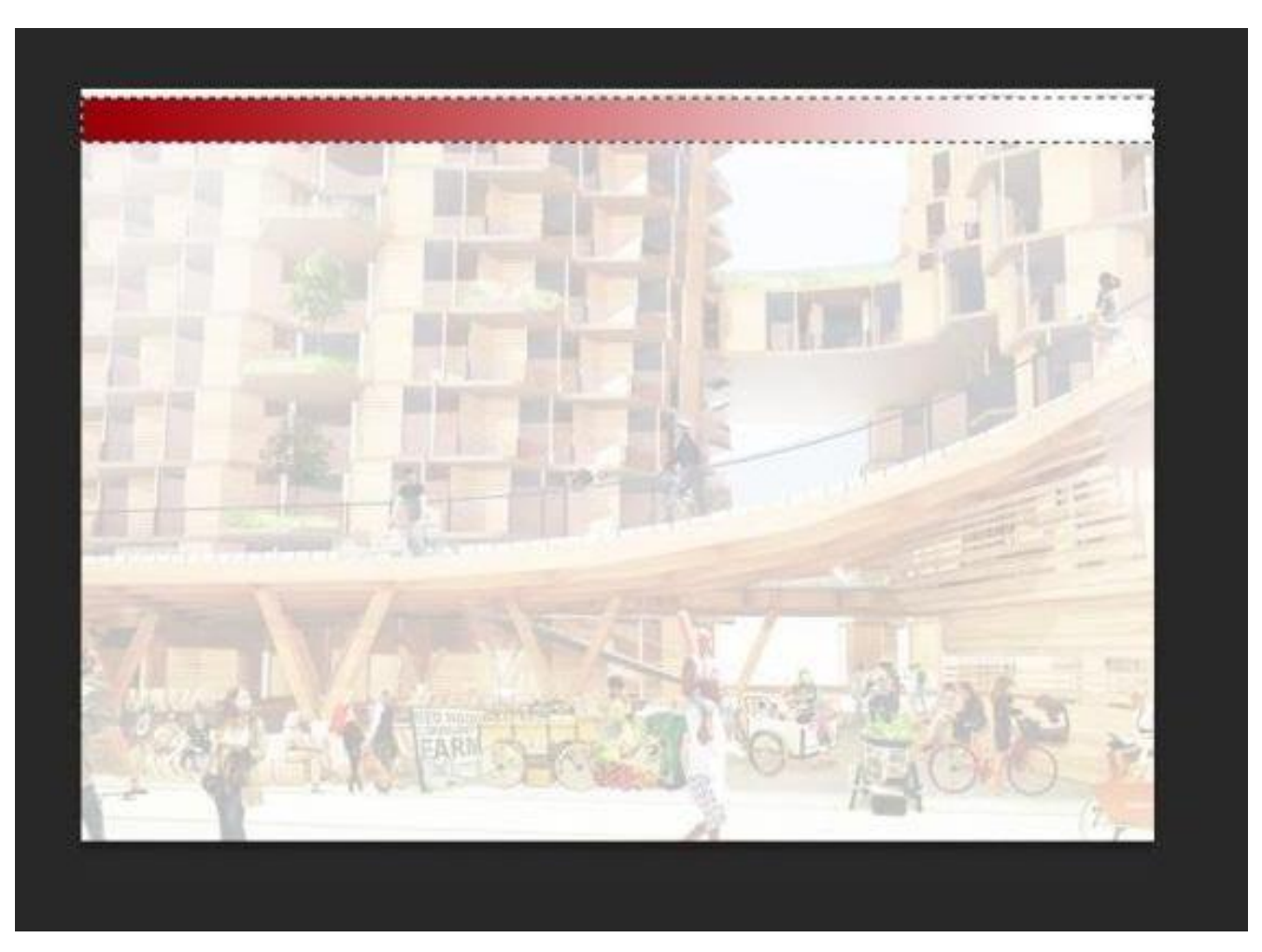

خیلی ساده هست یه بار امتحان کنید تا متوجه بشین چند عدد نکته نخودی

 ×دس ٌُگام اعتفادٍ اص قلوْ ، تشای ایٌکَ خظ فافی داؽتَ تاؽیي دکوَ shiftکیثْسدم ًگَ دار ید. ×تشای صّم کشدى دکوَ ctrl کیثْسد ّ + ، - سا ُوضهاى فؾاس تذیي ×تشای یک هشحلَ تاصگؾت ctrl ّ z سا تضًیذ. ×تشای چٌذ هشحلَ تاصگؾت shift ّ ctrl ّ z سا فؾاس دُیذ

چِند تا نکته هم به صورت تصویری....

برای اینکه همچین کادری که کشیدین رو بعد از مدتی خواستین بزرگ و کوچک کنید مثل تصویر زیر ، ابتدا با ابزار مشخص شده انتخابش کنید - راست کلیک کنید و با گزینه free transformهیتونید ابعاد کادرو تغییر بدین mirror .کنید و هزار تا کار دیگه

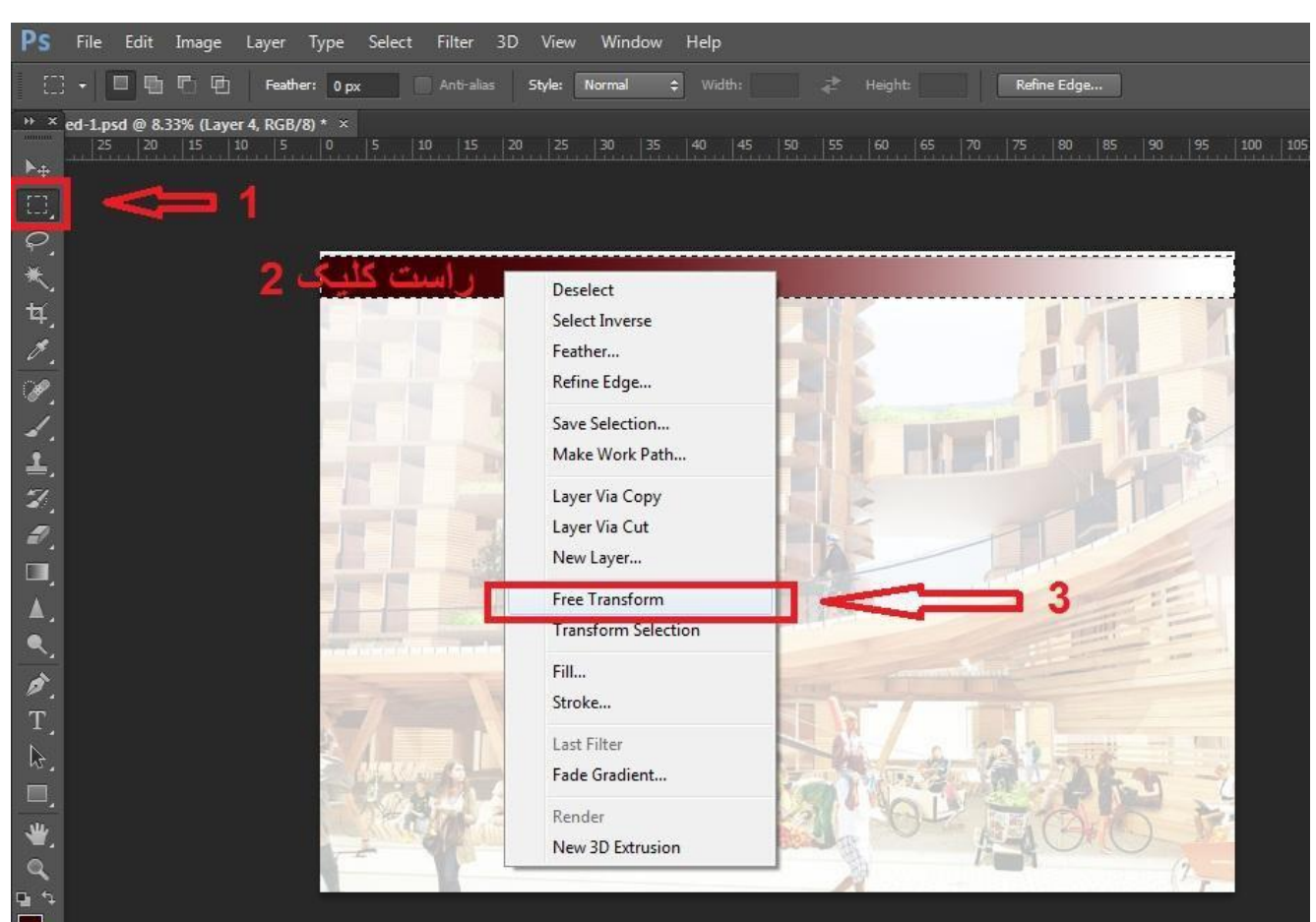

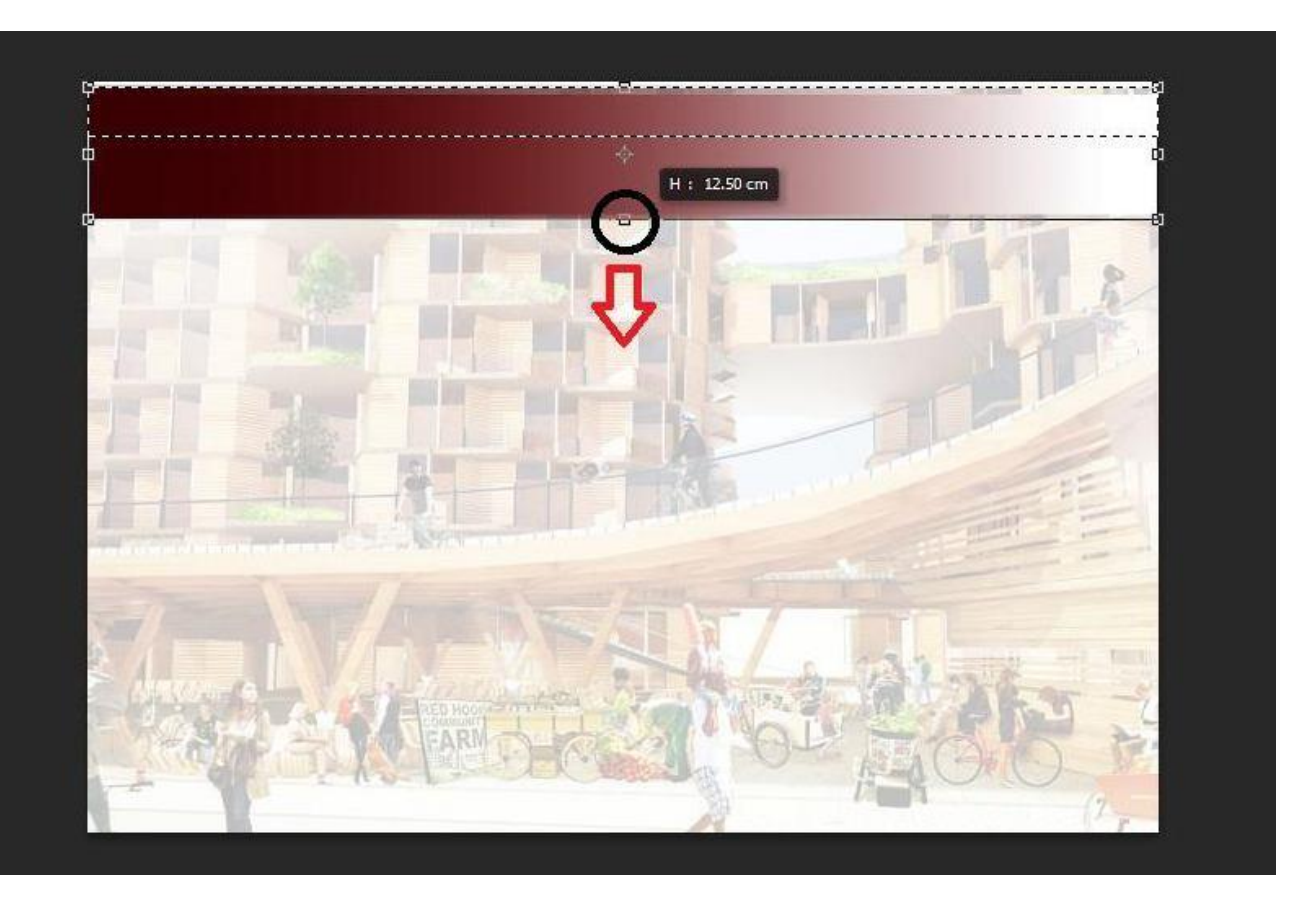

همچنین یک راه دیگه هم اینه که برین روی ابزار ... move اون نقطه های کنار عکس ميان خودشون با چهار تا کلید بالا-پایین-چپ-راست کیبورد میتونید همین کادرو بالا و پایین ببرید

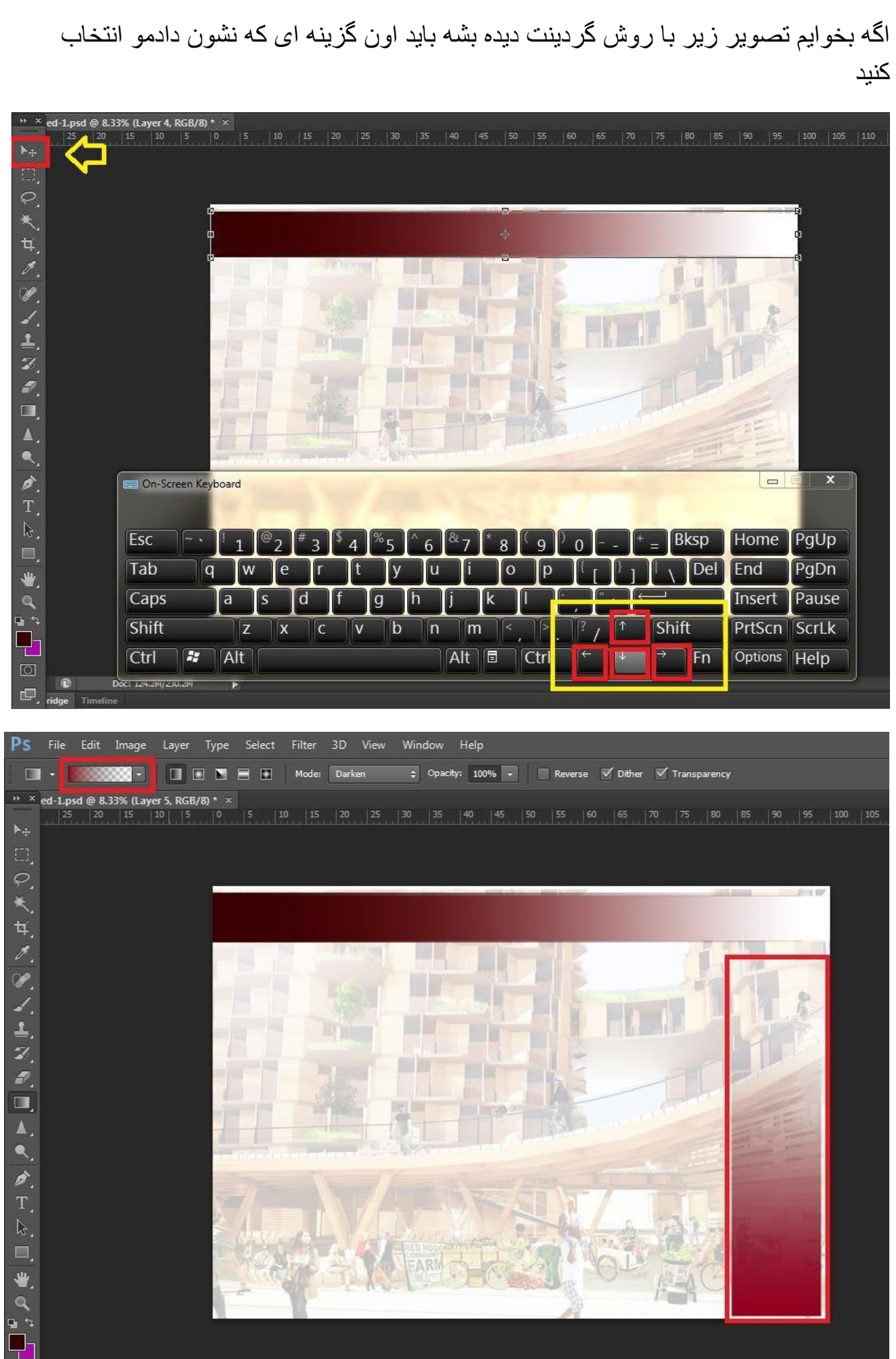

فرض کنیم روی همین کادر ما یک روند طراحی رو قرار داده ایم....... عکس وارد کردنو

کَه قبلا گفتیم چطوریه ... برای کشید اون خط مشکی هم من از قلمو استفاده کردم )همونطور که گفتمshift رو نگه دارید تا خط صافی داشته باشید(

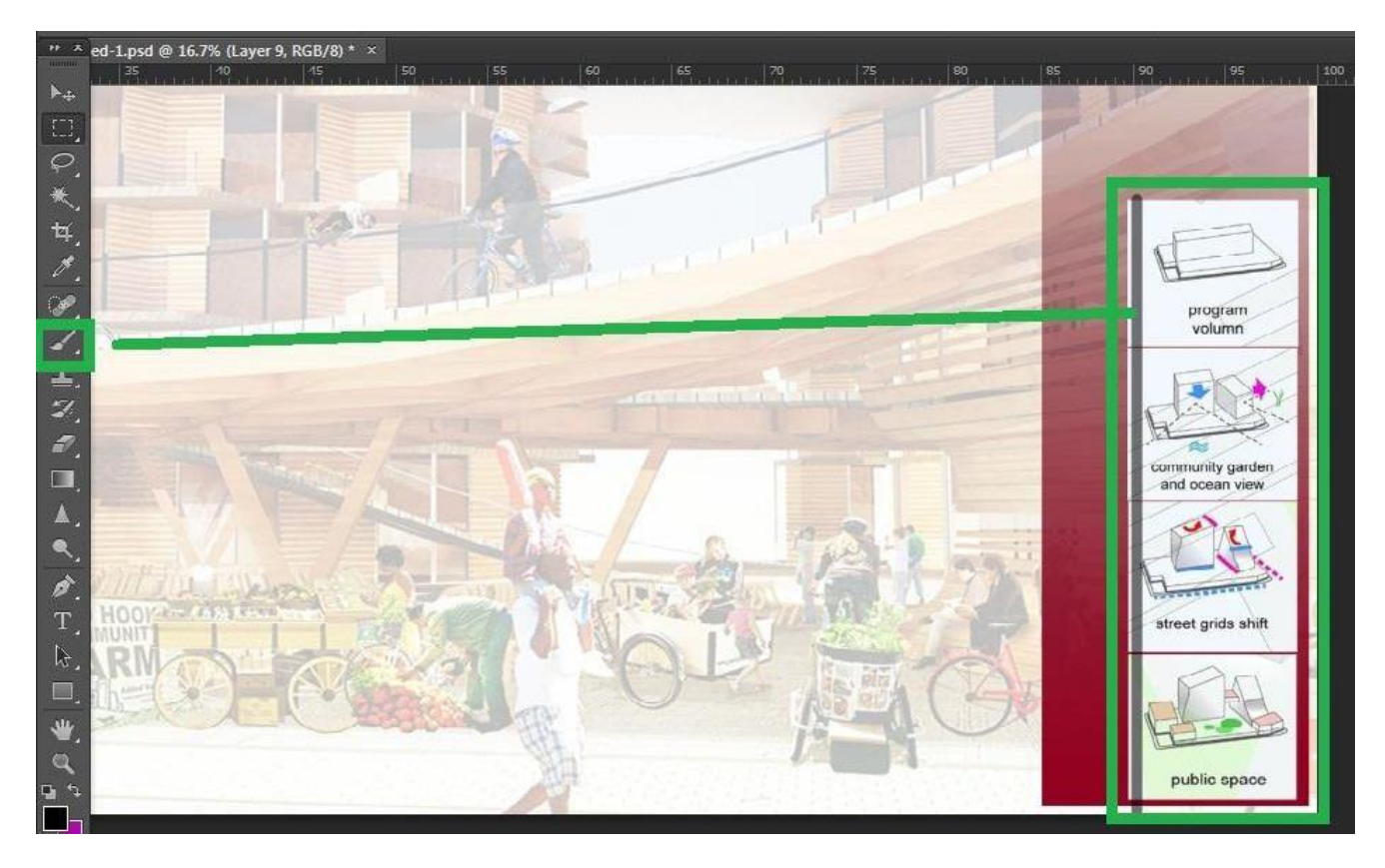

**ایجاد افکت برای تصاویر،نوشته ها و الیه ها در فتوشاپ**

برای ایجاد افکت روی تصـاویرتون میتونید از قسمت پایین لایه ها و با استفاده از دکمه fx ، به کارتون افکت بدین

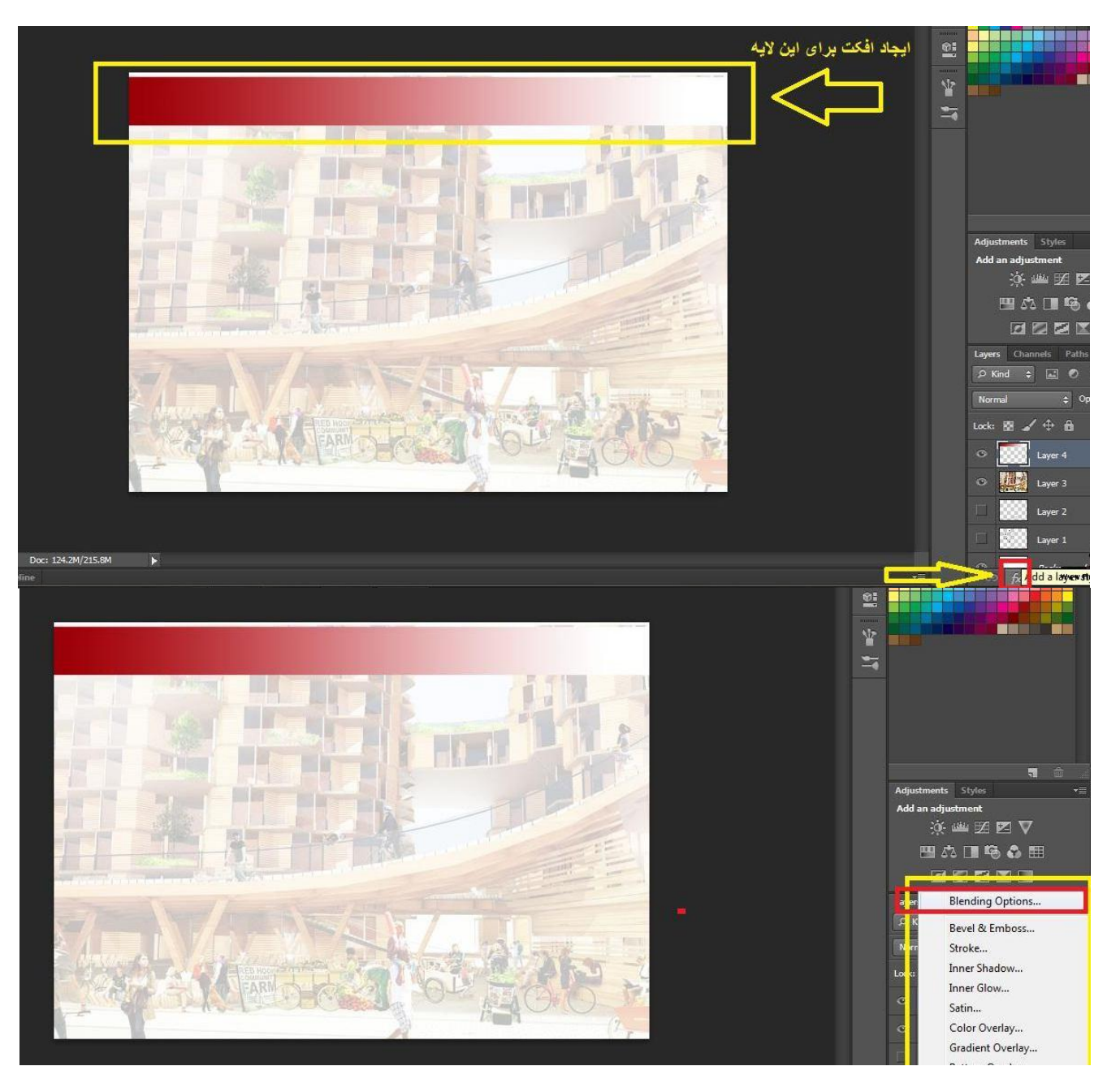

# Saeedsun.ir<br>
Saeedsun.ir

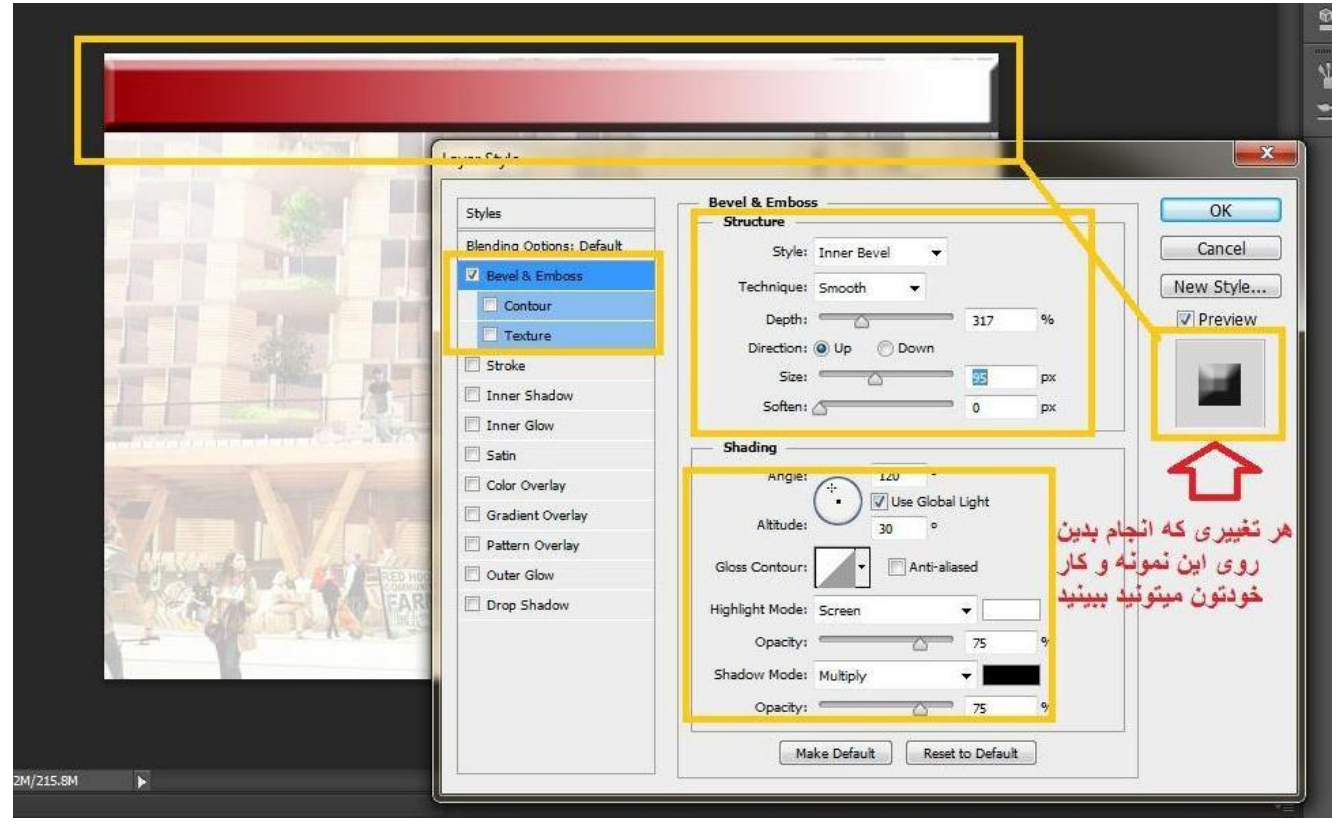

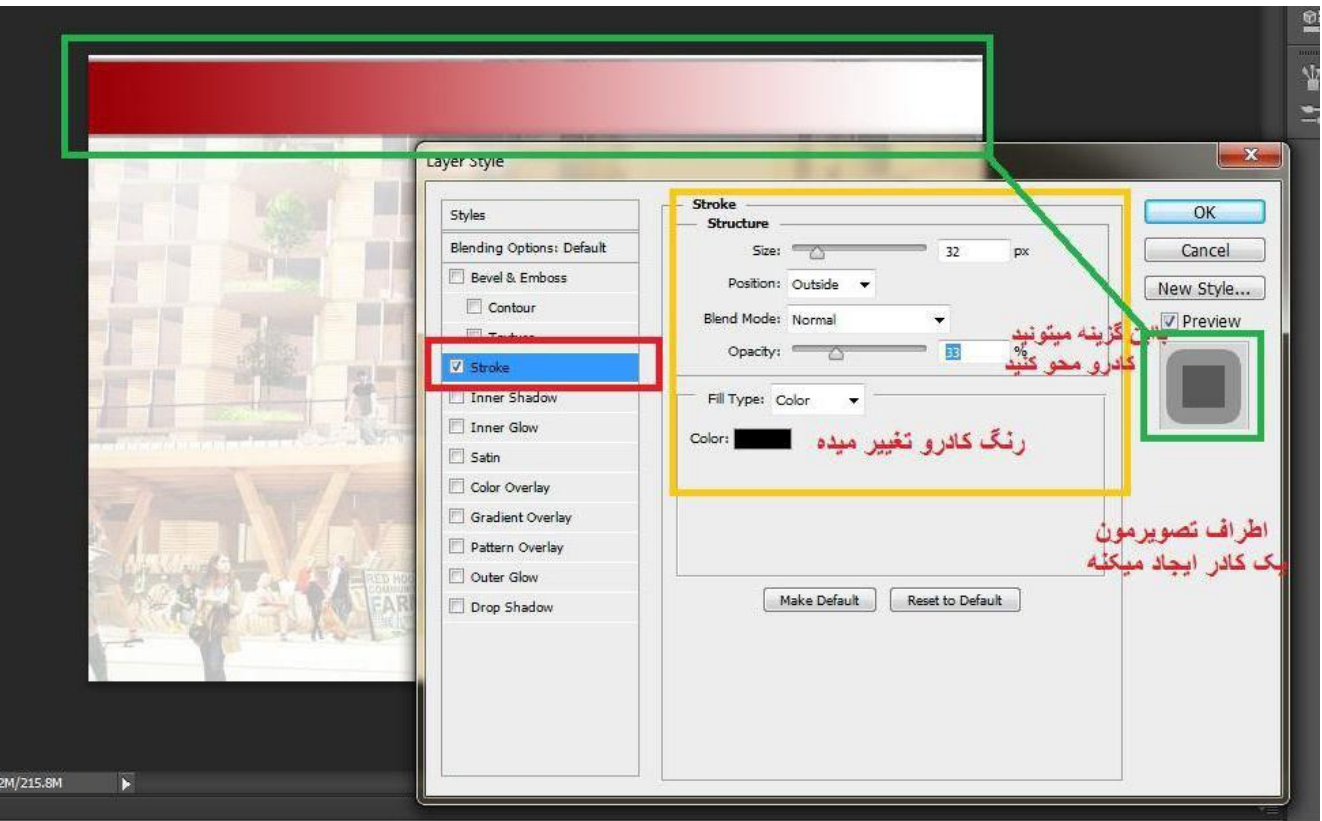

# Saeedsun.ir<br>
Saeedsun.ir

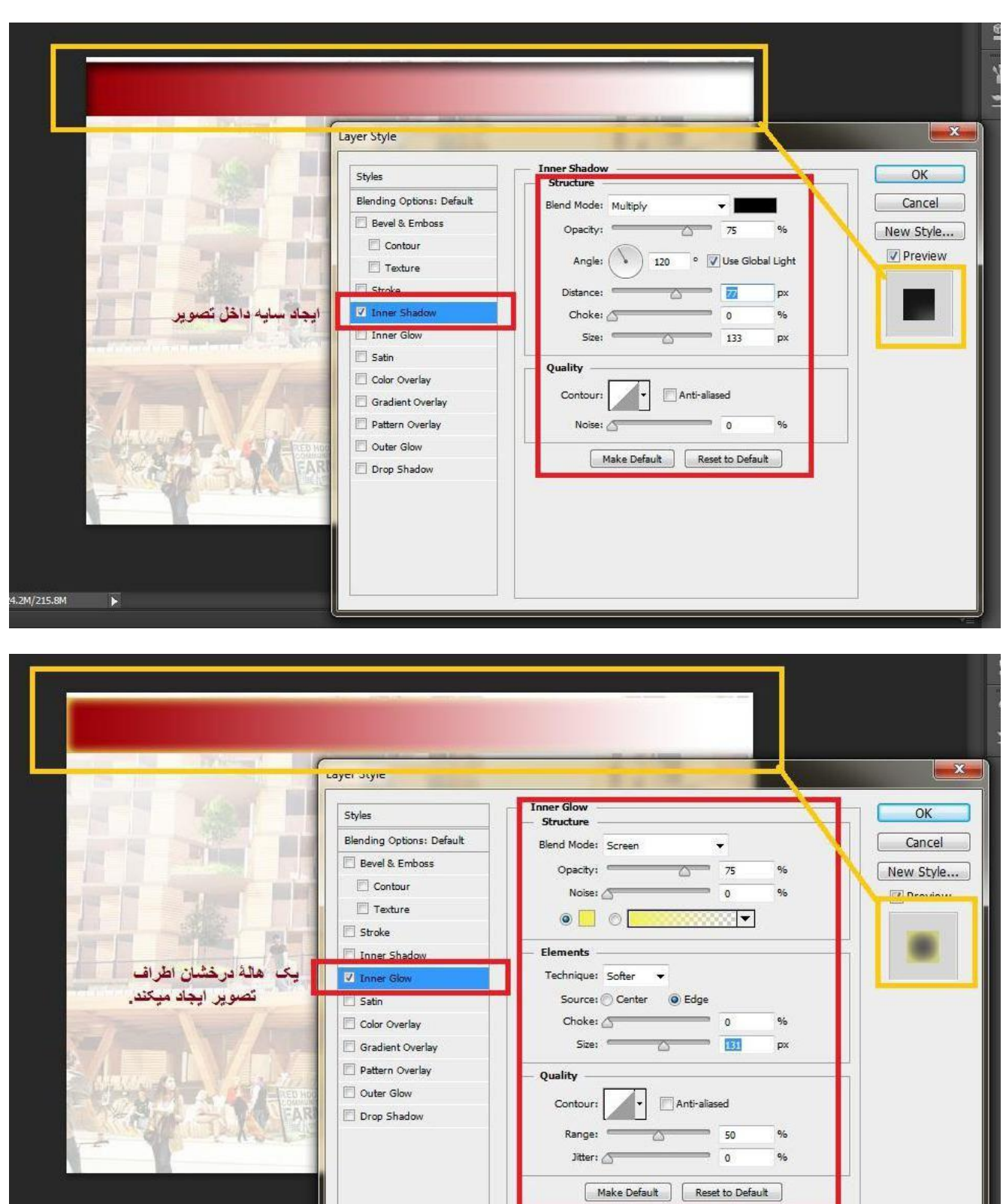

/215.8M  $\overline{\phantom{a}}$ 

حالا ً میخوام بگم چِطوری روی رندراتون کار کنید و بعدش ببرید داخل شیت اصلیتون

به عنوان مثال اگر رندر دید انسان بگیرید و با فرمت png ذخیره کرید به این صورت رندرتونو داخل فتوشاپ میبینید. آسمون نداره

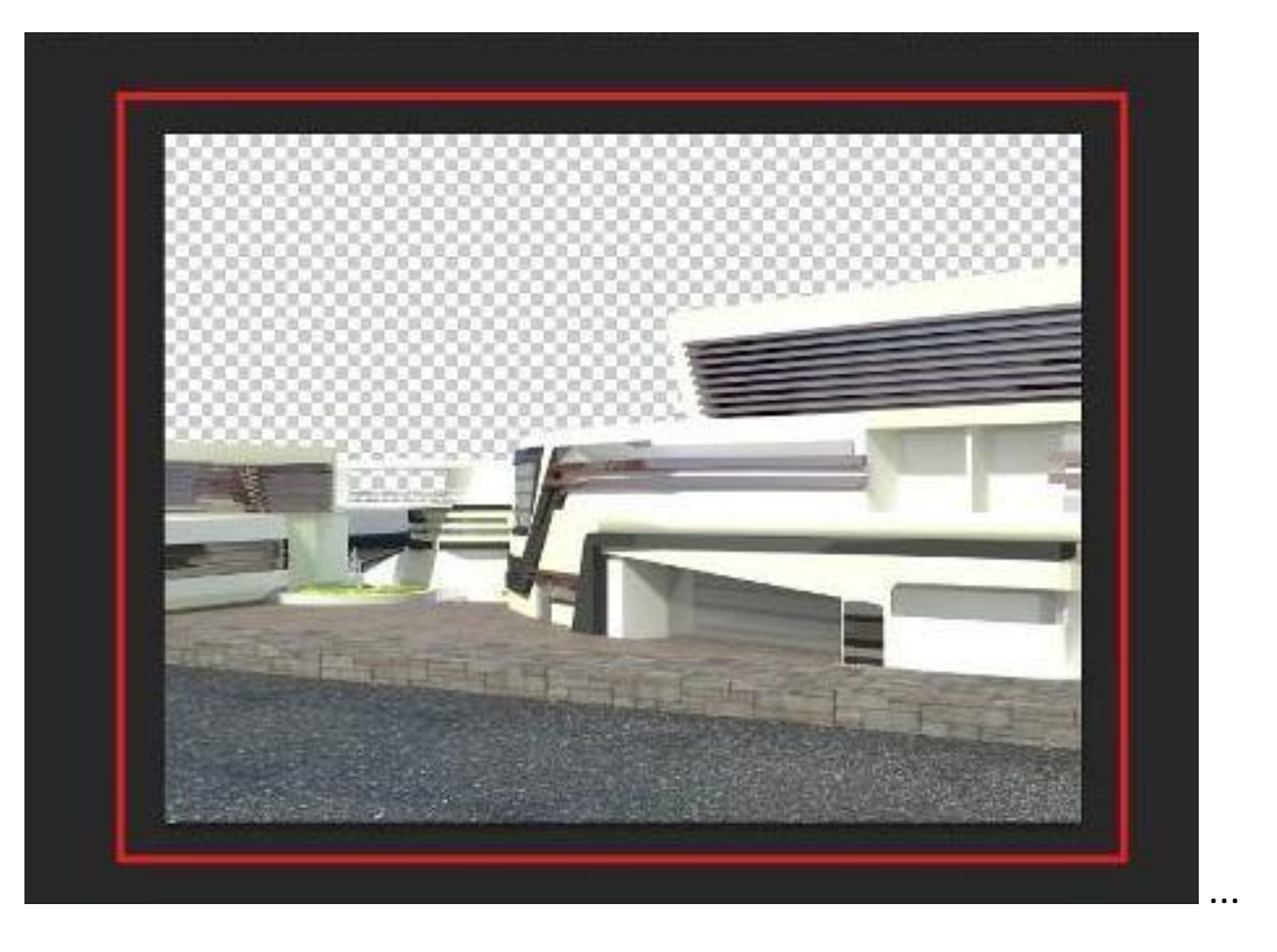

میتونید یک تصویر آسمون پیدا کنید و به عنوان بک گراند کارتون قرار بدین...

این از آسمون من که منتقلش کردم به صفحه تصویرم حالا میبینید که آسمون اومده روی تصویرمون....

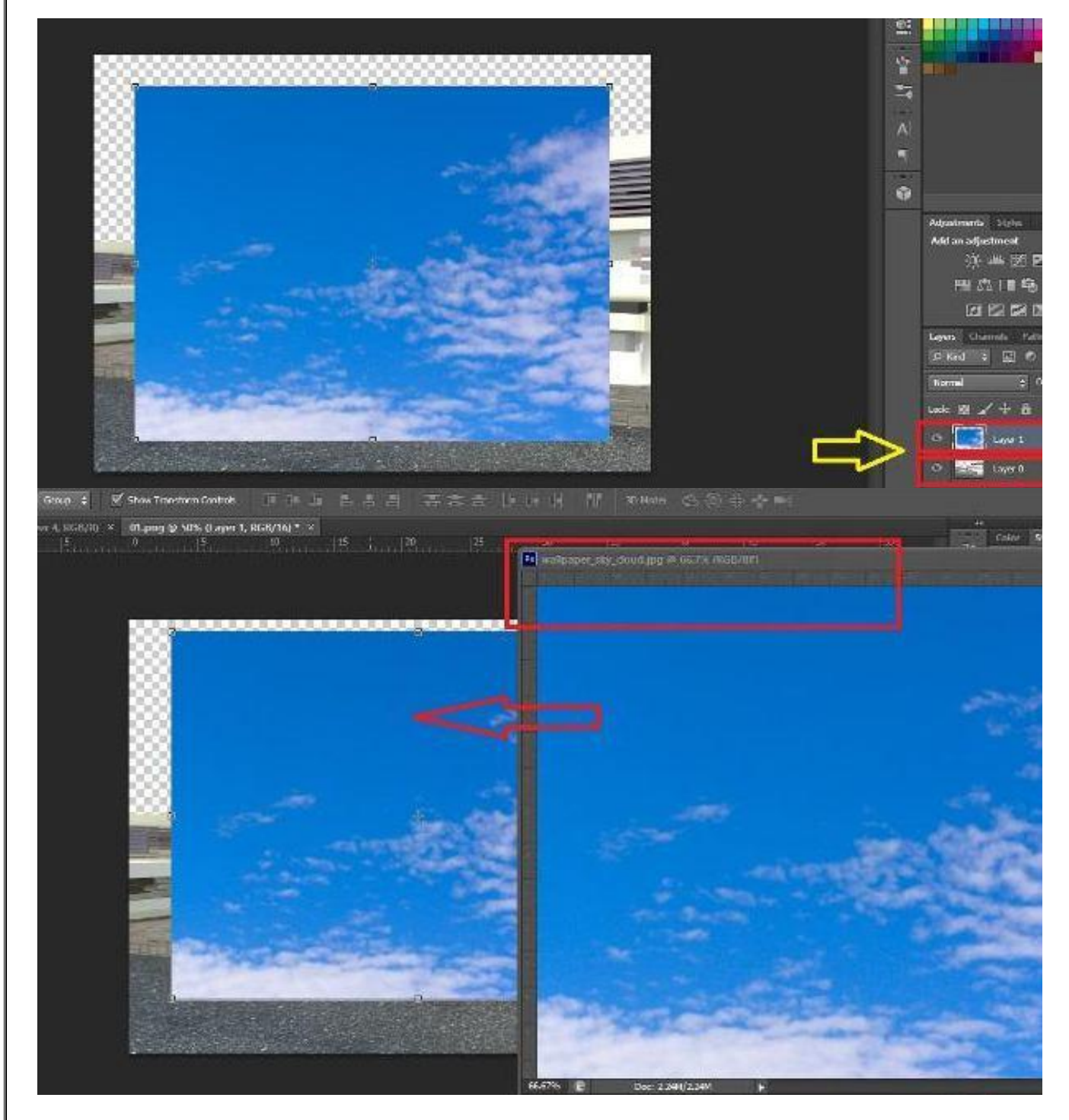

باید لایه آسمونو ببرید زیر لای تصویر .... به این صور ت:

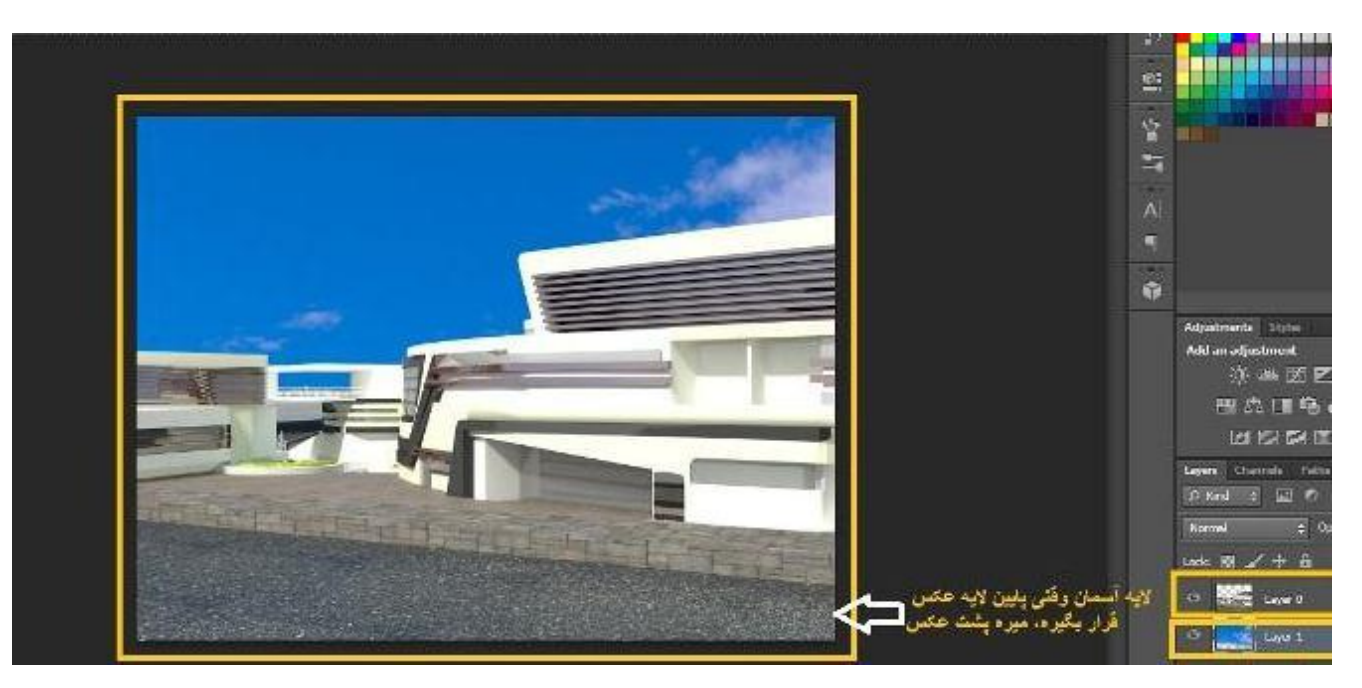

برای خالی نبودن تصویرتون میتونید درخت ، آدم و خیلی چیزا به کارتون اضافه کنید ...

نکته ای که باید بدونید اینه که همه تصاویری که میخواید به کارتون اضافه کنید مثل درختی کَه من آور دم داخل کار باید باید باید پسوندش png باشه!!!

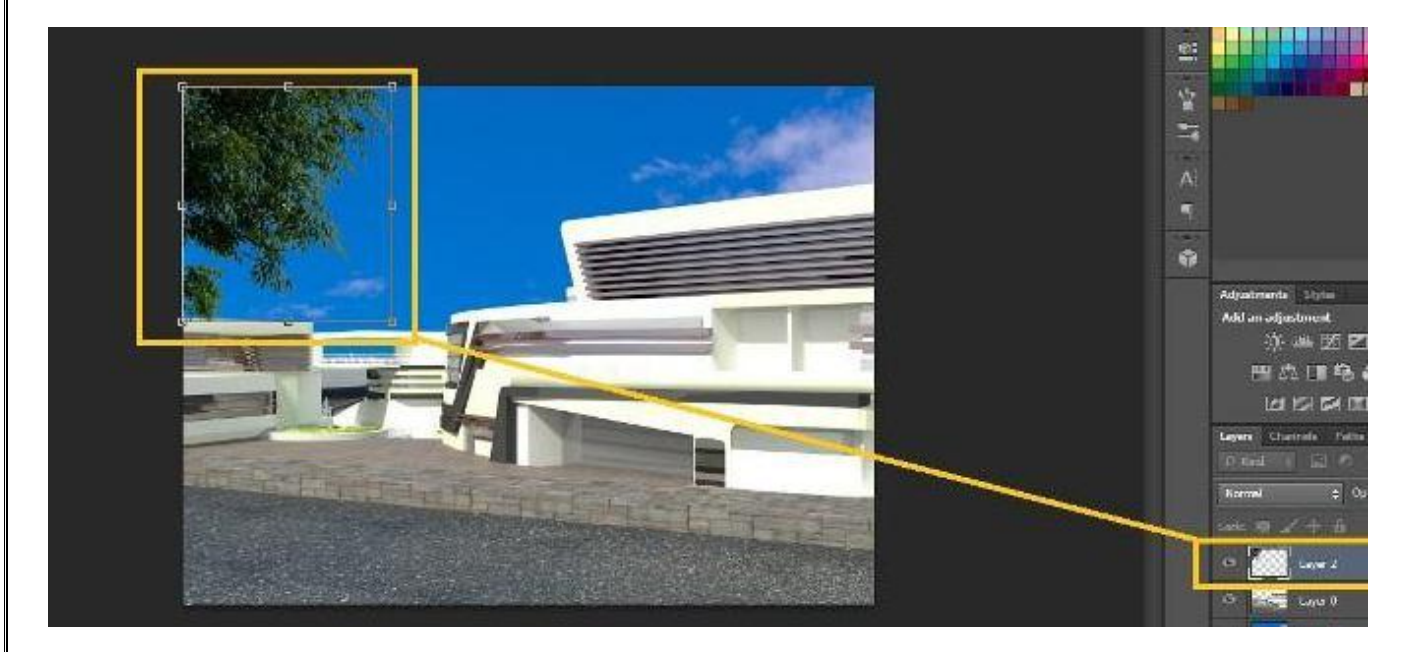

حالا اغم از آدم .... با ابزار انتخاب که نشون دادم دور شخص مورد نظر یه کادر بکشید و Ctrl+c بعدش هم در داخل تصویر اصلی Ctrl+v بزنید!!

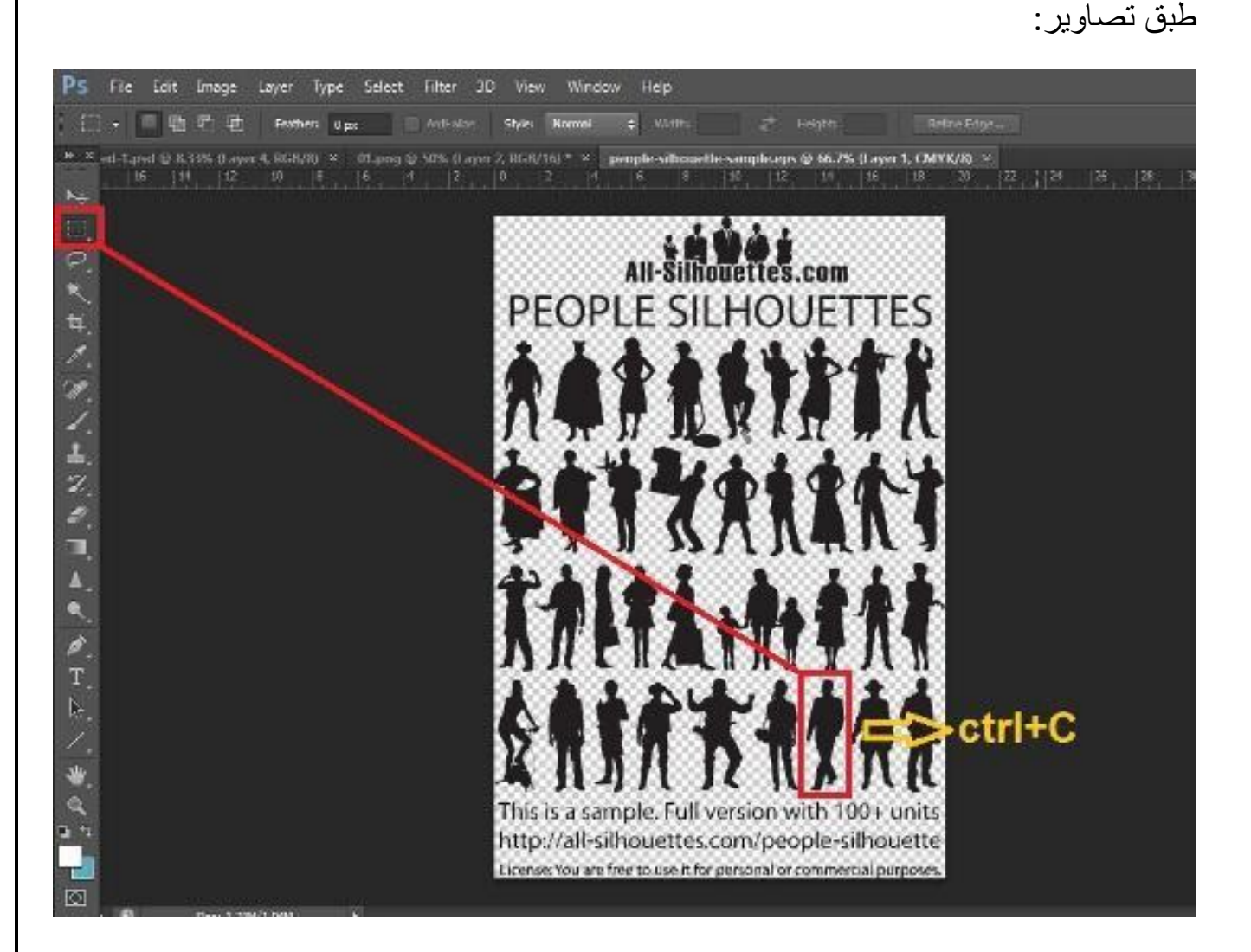

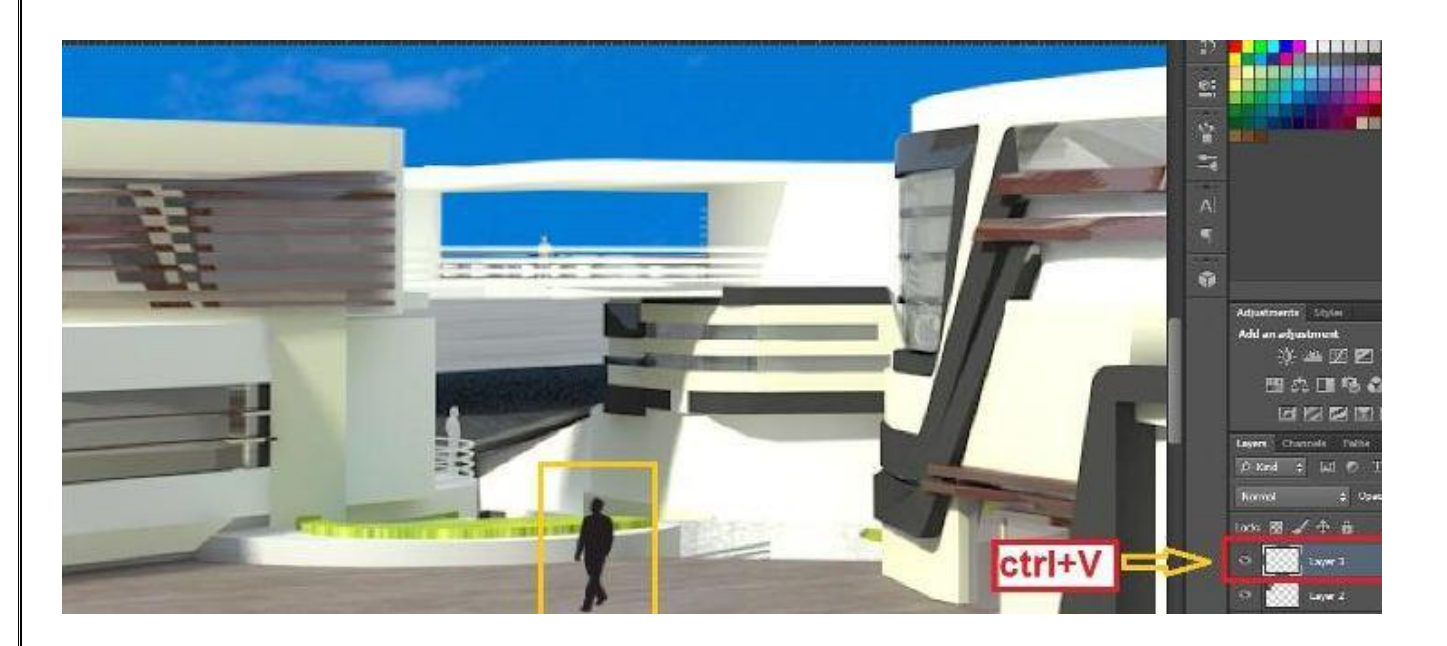

در نهایت با استفاده از چند تا فیلتر در فتوشاپ یا سایتهای ادیت آنلاین عکستونو به این صورت در بیار پد.....

به همین راحتی به همین خوشمزگی

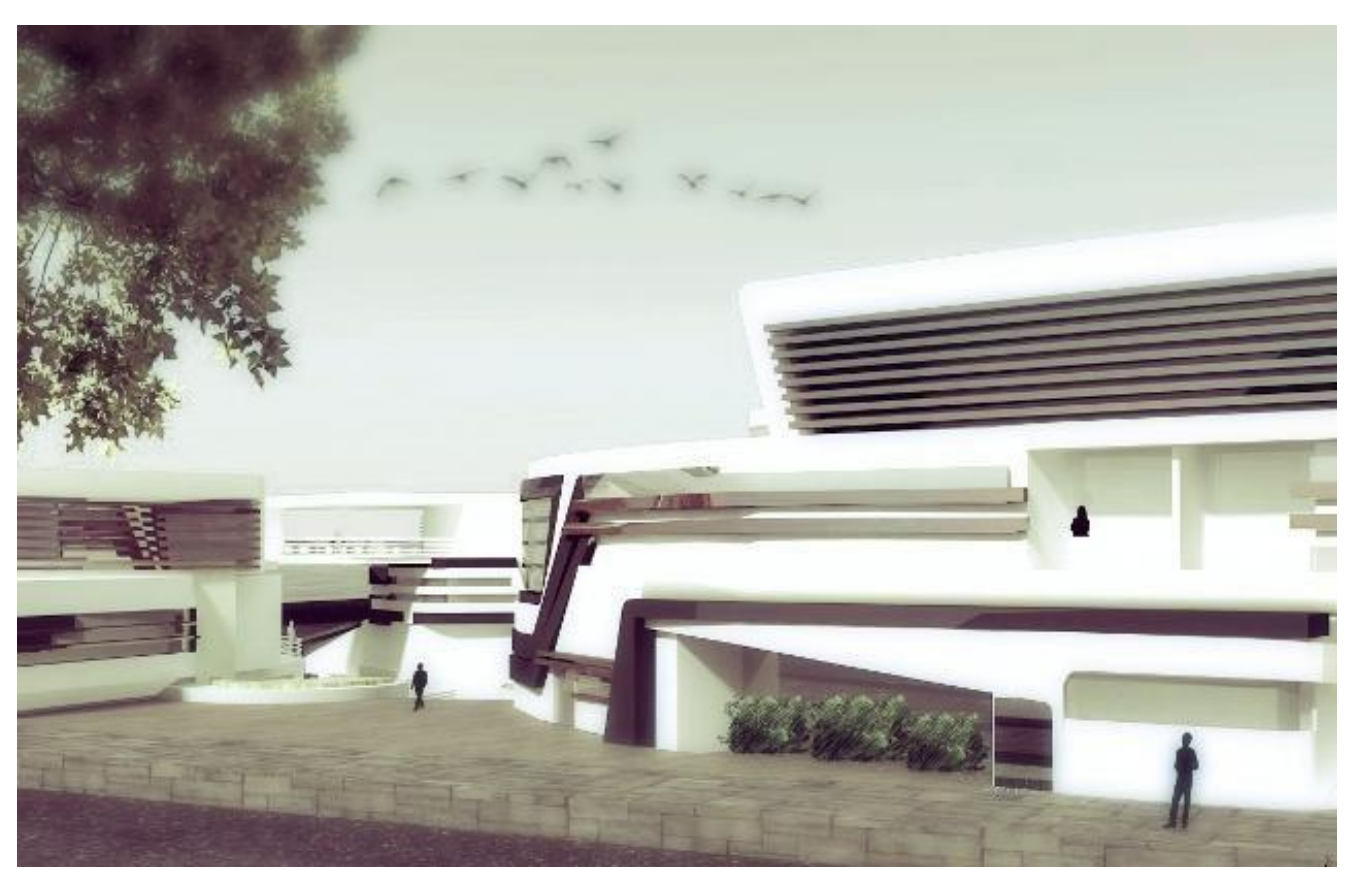

انشالا حواستونم هس که یه کوچولو پست پروداکشن یاد دادم<u> آ</u> خب طبق فر امین ساده ای که گفته شد میتونید بقیه کار ای شیت رو هم انجام بدید .

یه نمونه دیگه از کار هایی که بهتر به شما کمک میکنه اینه که چند تا دونه عکسی که اینطوری بغل هم نشستن رو با هم جابجا کنید به این صورت که اول یک لایه رو انتخاب کنید و ctrl رو بگیرید و لایه های عکسای کُنار یو هم انتخاب کنید. حالا اگه ابزار move رو انتخاب کنید میبیند یک علامت کلی برای بزرگ و کوچک کردن تصاویر یا جابجا کردنشون نشون میده. نکته دیگه مربوط میشه به نوشته ها.... به عنوان مثال جایی رو باید اختصاص بدین به ليست فضاهاى بلانتون میتونید یک بک گراند خیلی کمرنگ هم برای این قسمت بزارید تا نوشته هاتون از سایر قسمتِها جِدا باشن و به چشم بیان

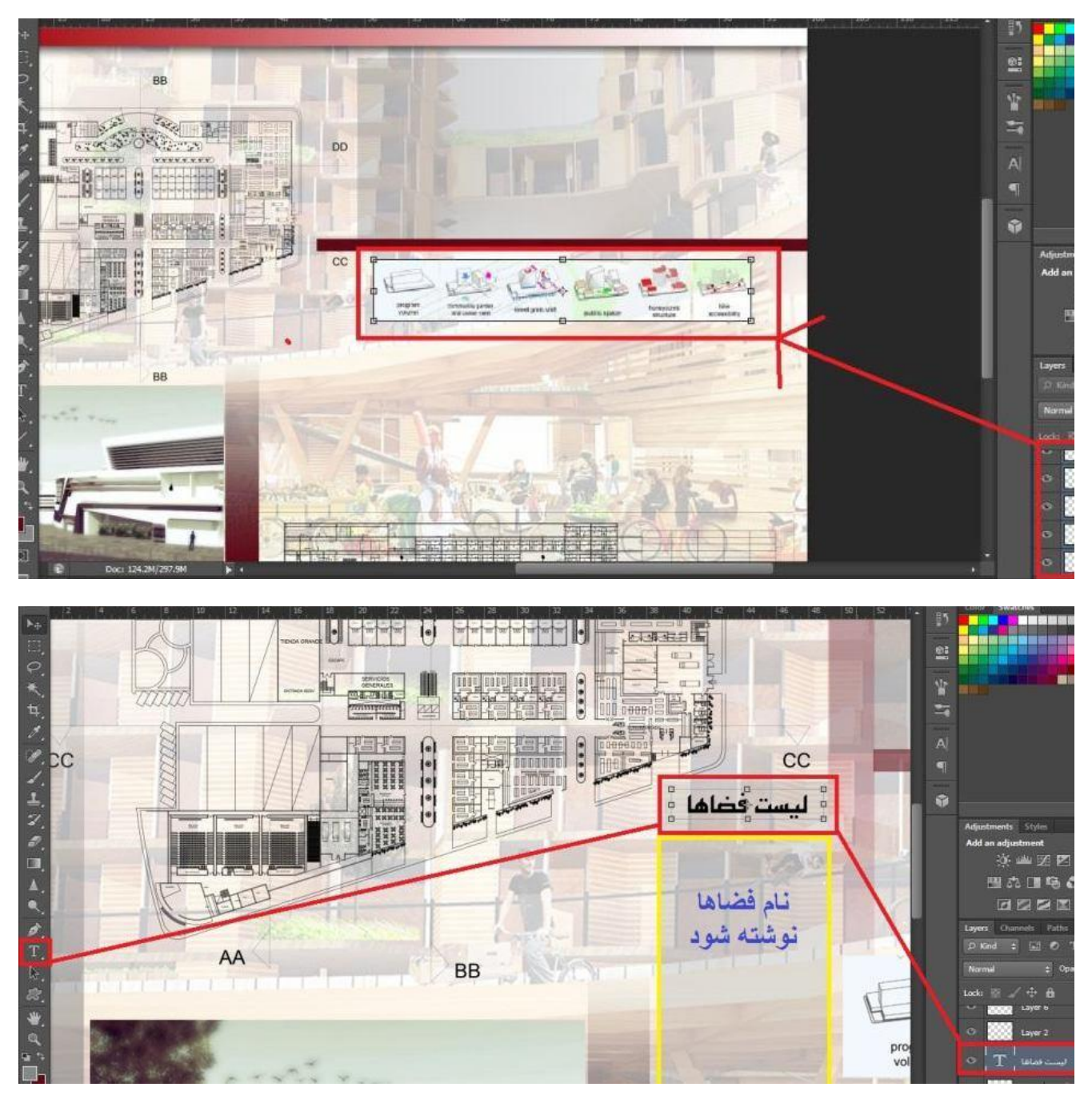

نکته بعدی که میخوام بگم برای اینوری نوشتنه ...اگه منوی T رو باز کنید از این گوشه علامت دومی رو انتخاب کنید میتونید از با 90 درجه چرخش بنویسید . نتیجه رو در عکس بعدی ببینید.

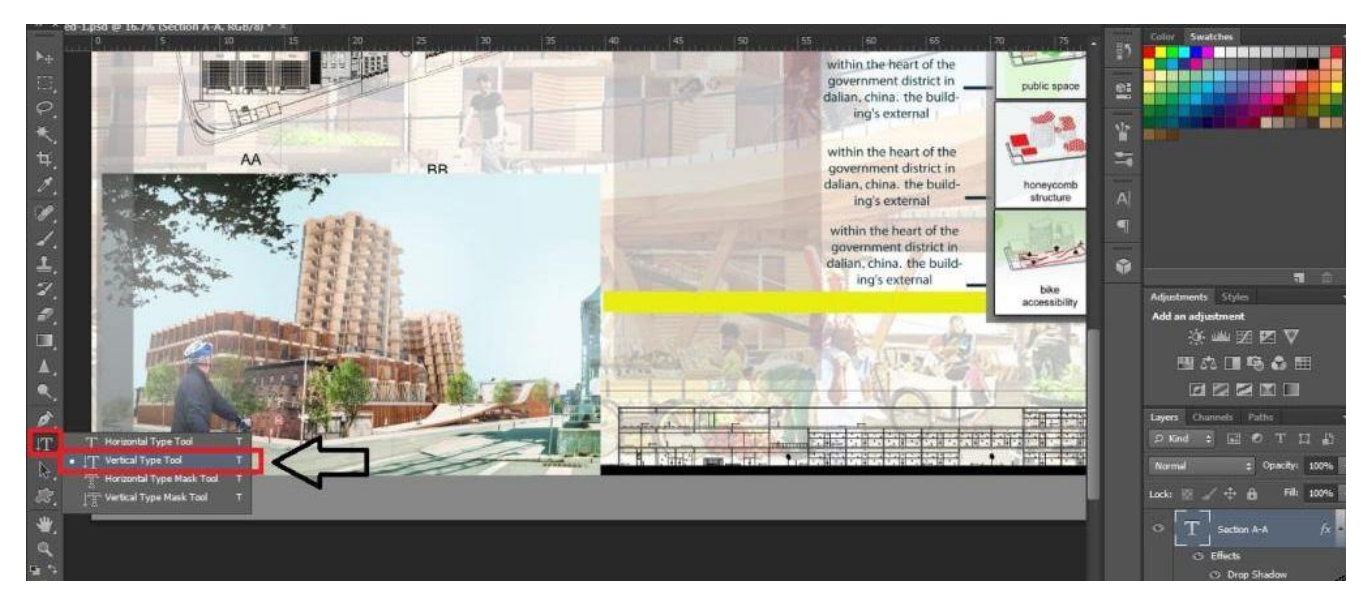

همه کارا خیلی راحت بودن...با همین چِندتا دستور راحت میتونید یه شیت این شکلی ببندید. راستی یادتون نره من خیلی از نوشته هارو نذاشتم هنوز .. هرچه شیتتون پرتر باشه ودرست چیده شَده باشَه بیشتر به دل میشینه

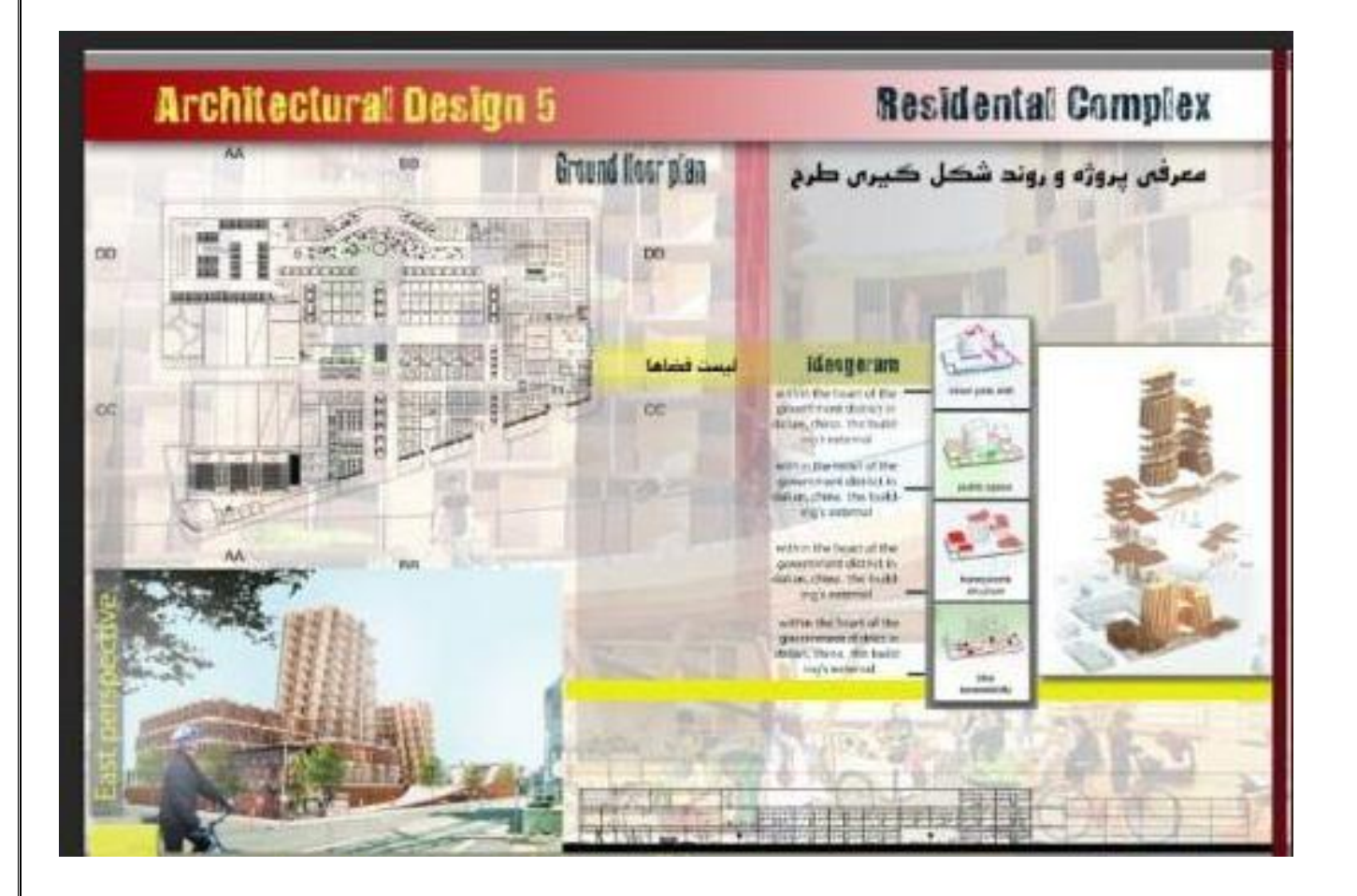

اینم بگم برای آخرین نکته...

اگَه خو استید بدو ن در دسر کار تو ن مثل شکل پایین بشه...

برید روی بالاترین لایه ........ دو رنگ متضاد انتخاب کنید برای بک گراند و فور گر اند .... خب حالا از منوی adjustment که واستون مشخص کردم تو عکس ....گزینه gradiant رو بزنید..... تصویرتون این شکلی میشه...

اگَه این کار و بین لایه ها انجام بدین ، لایه های پایینی سیاه و سفید میشن و لایه های بالایی با رنگ خودشون داخل شیت قرار میگیرن

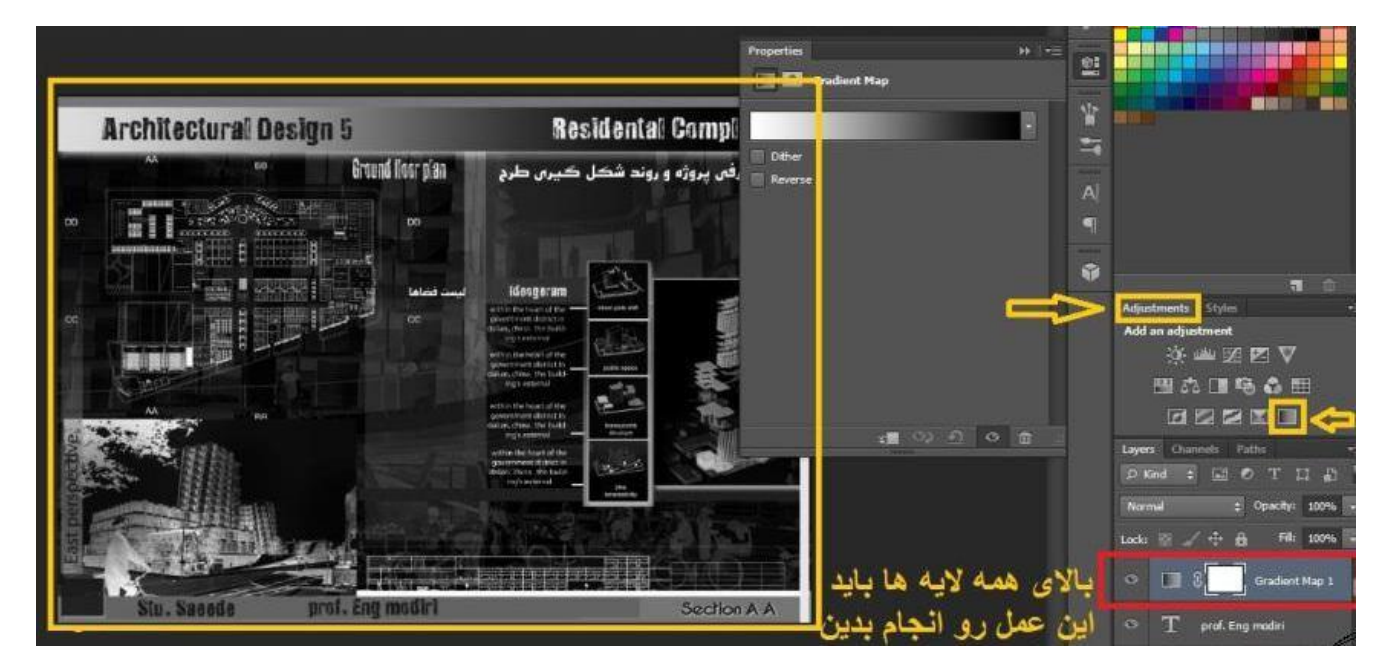